# Dell Vostro 5460 擁有者手冊

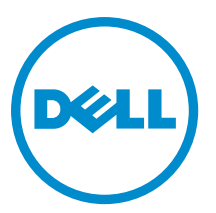

管制型號: P41G 管制類型: P41G001

# <span id="page-1-0"></span>註、警示與警告

■ 註: 「註」表示可以幫助您更有效地使用電腦的重要資訊。

#### 警示: 「警示」表示有可能會損壞硬體或導致資料遺失,並告訴您如何避免發生此類問題。

#### 警告: 「警告」表示有可能會導致財產損失、人身傷害甚至死亡。

#### **©** 2013 Dell Inc.

本文所使用的商標:Dell™、DELL 徽標、Dell Precision™、Precision ON™、ExpressCharge™、Latitude™、Latitude ON™、OptiPlex™、 Vostro ™及 Wi-Fi Catcher™ 為 Dell Inc. 的商標。Intel®、Pentium®、Xeon®、Core™、Atom™、Centrino® 及 Celeron® 為 Intel Corporation 在美國或其他國家的註冊商標或商標。AMD® 為 Advanced Micro Devices, Inc. 的註冊商標,AMD Opteron™、 AMD Phenom™、AMD Sempron™、AMD Athlon™、ATI Radeon™ 及 ATI FirePro™ 為 Advanced Micro Devices、Inc. 的商標。 Microsoft®、Windows®、MS-DOS®、Windows Vista®、Windows Vista 開始按鈕及 Office Outlook® 為 Microsoft Corporation 在美 國及/或其他國家的商標或註冊商標。Blu-ray Disc™ 為 Blu-ray Disc Association (BDA) 所有的商標並授權予光碟及播放機使用。 Bluetooth® 文字商標為 Bluetooth® SIG、Inc. 的註冊商標且 Dell Inc. 經授權使用。Wi-Fi® 為 Wireless Ethernet Compatibility Alliance、Inc. 的註冊商標。

2013 - 01

Rev. A00

# 目錄

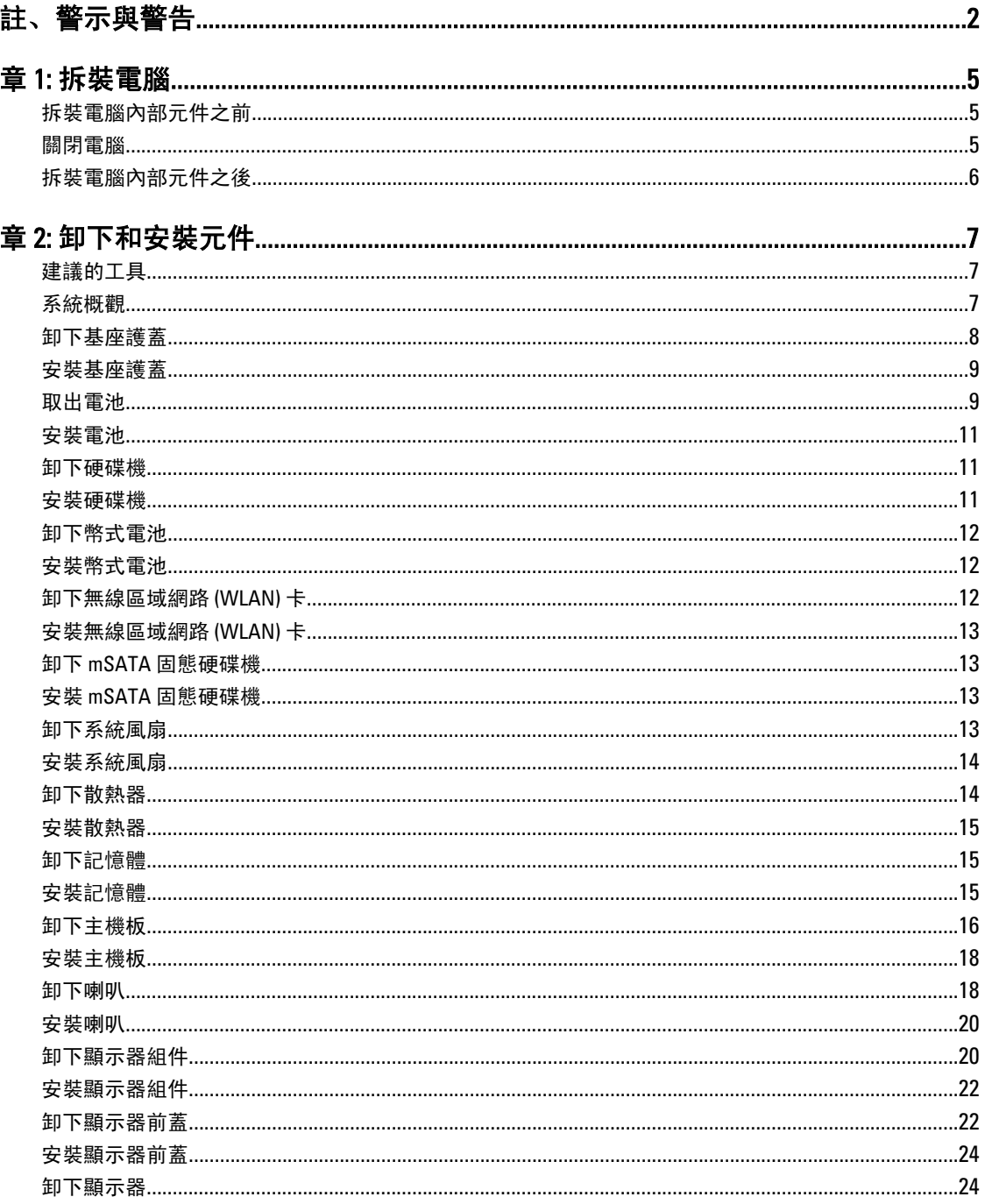

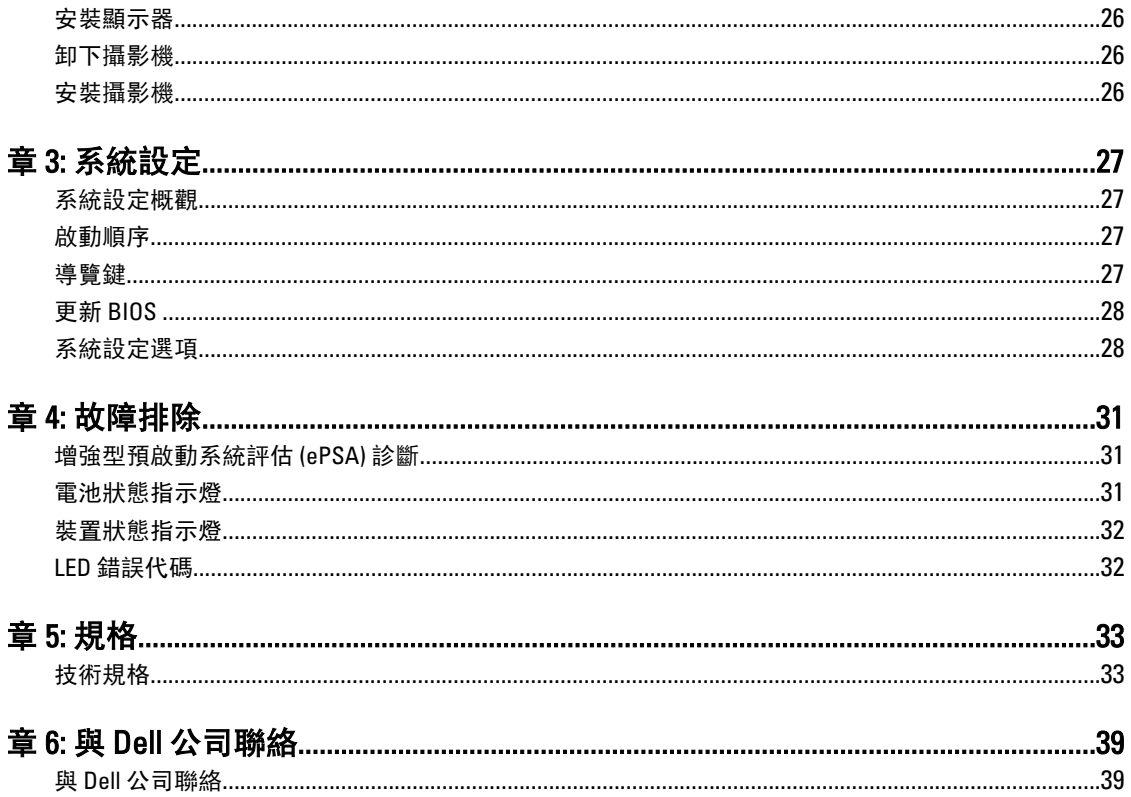

# <span id="page-4-0"></span>拆裝電腦

## 拆裝電腦內部元件之前

請遵守以下安全規範,以避免電腦受到可能的損壞,並確保您的人身安全。除非另有說明,否則本文件中的每 項程序均假定已執行下列作業:

- 您已閱讀電腦隨附的安全資訊。
- 按相反的順序執行卸下程序可以裝回或安裝 (當元件為單獨購買時) 元件。

警告: 拆裝電腦內部元件之前,請先閱讀電腦隨附的安全資訊。如需更多安全最佳實務資訊,請參閱 Regulatory Compliance (法規遵循) 首頁:www.dell.com/regulatory\_compliance

警示: 許多維修僅可由獲得認可的維修技術人員來完成。您只能依照產品說明文件中的授權說明或在線上 或電話服務和支援團隊的指導下,執行故障排除和簡單的維修。由未經 Dell 授權的維修造成的損壞不在 保固範圍之內。請閱讀並遵循產品隨附的安全指示。

警示: 為避免靜電損壞,請使用接地腕帶或經常碰觸未上漆的金屬表面 (例如電腦後面的連接器),以導去 身上的靜電。

警示: 處理元件和插卡時要特別小心。請勿碰觸元件或插卡上的觸點。手持插卡時,請握住插卡的邊緣或 其金屬固定托架。手持處理器之類的元件時,請握住其邊緣而不要握住其插腳。

警示: 拔下纜線時,請握住連接器或拉片將其拔出,而不要拉扯纜線。某些纜線的連接器帶有鎖定彈片; 若要拔下此類纜線,請向內按壓鎖定彈片,然後再拔下纜線。在拔出連接器時,連接器的兩側應同時退 出,以避免弄彎連接器插腳。此外,連接纜線之前,請確定兩個連接器的朝向正確並且對齊。

■ 註: 您電腦的顏色和特定元件看起來可能與本文件中所示不同。

為避免損壞電腦,請在開始拆裝電腦內部元件之前,先執行下列步驟。

1. 確定工作表面平整乾淨,以防止刮傷電腦外殼。

2. 關閉電腦 (請參閱關閉電腦)。

#### 警示: 若要拔下網路纜線,請先將纜線從電腦上拔下,然後再將其從網路裝置上拔下。

- 3. 從電腦上拔下所有網路纜線。
- 4. 從電源插座上拔下電腦和所有連接裝置的電源線。
- 5. 拔下電腦的電源線後,請按住電源按鈕,以導去主機板上的剩餘電量。
- 6. 卸下機箱蓋。

警示: 在觸摸電腦內部的任何元件之前,請觸摸未上漆的金屬表面 (例如電腦背面的金屬),以確保接 地並導去您身上的靜電。作業過程中,應經常碰觸未上漆的金屬表面,以導去可能損壞內部元件的 靜電。

## 關閉電腦

警示: 為避免遺失資料,請在關閉電腦之前儲存並關閉所有開啟的檔案,結束所有開啟的程式。

1

- <span id="page-5-0"></span>1. 關閉作業系統:
	- Windows 8:

\* 將游標指向螢幕右上角,然後按一下**設定**。按一下  $\bigcup$  然後選擇**關機**。

– 在 Windows 7 中:

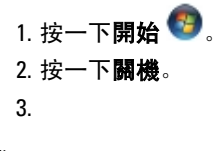

或

- 1. 按一下開始 →
- 2. 按一下開始功能表右下角的箭頭 (如下所示), 然後按一下**關機**。

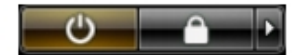

2. 確定電腦及連接的所有裝置均已關閉。當您將作業系統關機時,如果電腦和附接的裝置未自動關閉,請將 電源按鈕按住約 4 秒以關機。

## 拆裝電腦內部元件之後

在完成任何更換程序後,請確定先連接所有外接式裝置、介面卡、纜線等之後,再啟動電腦。

1. 裝回機箱蓋。

#### 警示: 若要連接網路纜線,請先將網路纜線插入網路裝置,然後再將其插入電腦。

- 2. 將電話或網路纜線連接至電腦。
- 3. 將電腦和所有連接裝置連接至電源插座。
- 4. 開啟您的電腦。
- 5. 如有需要,可透過執行 Dell Diagnostics 來確認電腦是否正常作業。

# <span id="page-6-0"></span>卸下和安裝元件

本節說明如何從電腦卸下或安裝元件的詳細資訊。

# 建議的工具

本文件中的程序可能需要以下工具:

- 小型平頭螺絲起子
- 十字槽螺絲起子
- 小型塑膠畫線器

# 系統概觀

下圖為在卸下基座護蓋後,電腦背面的內視圖。圖說顯示電腦內部各元件的名稱和配置。

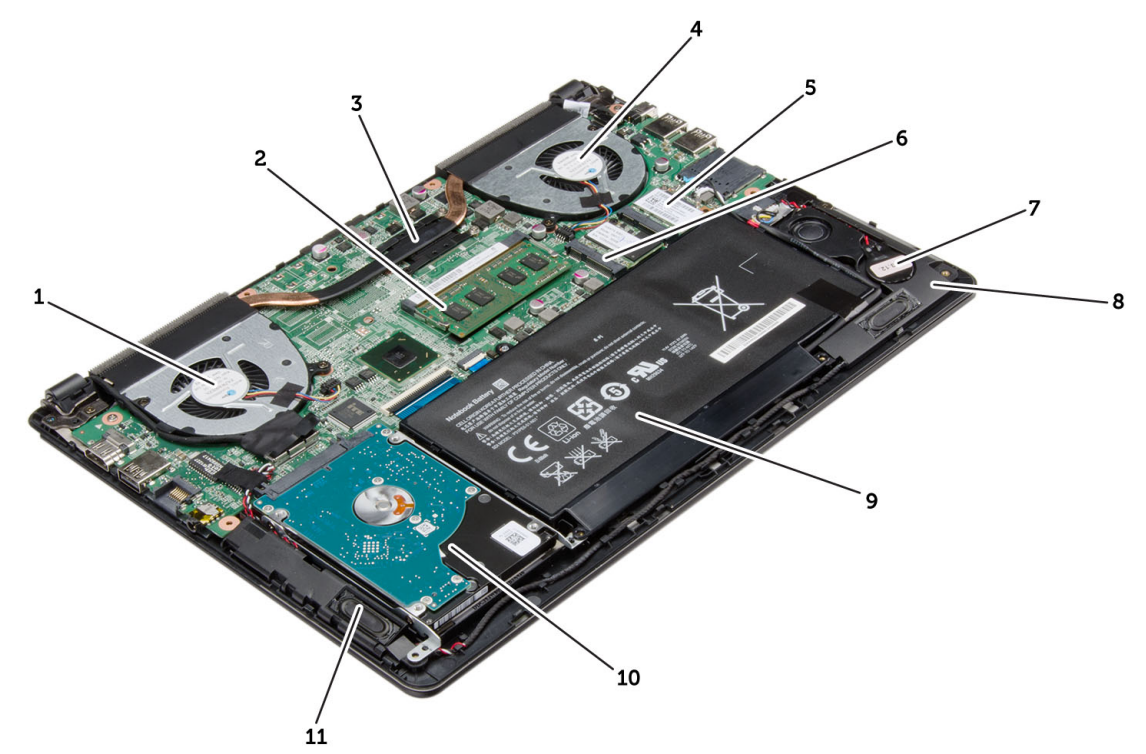

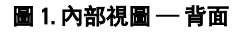

- 1. 系統風扇
- 2. 記憶體
- 3. 散熱器
- <span id="page-7-0"></span>4. 系統風扇
- 5. mSATA 固態硬碟機卡
- 6. WLAN 卡
- 7. 幣式電池
- 8. 喇叭
- 9. 電池
- 10. 硬碟機
- 11. 喇叭

# 卸下基座護蓋

- 1. 按照*拆裝電腦內部元件之前*中的程序進行操作。
- 2. 卸下用來將基座護蓋固定至電腦的螺絲。

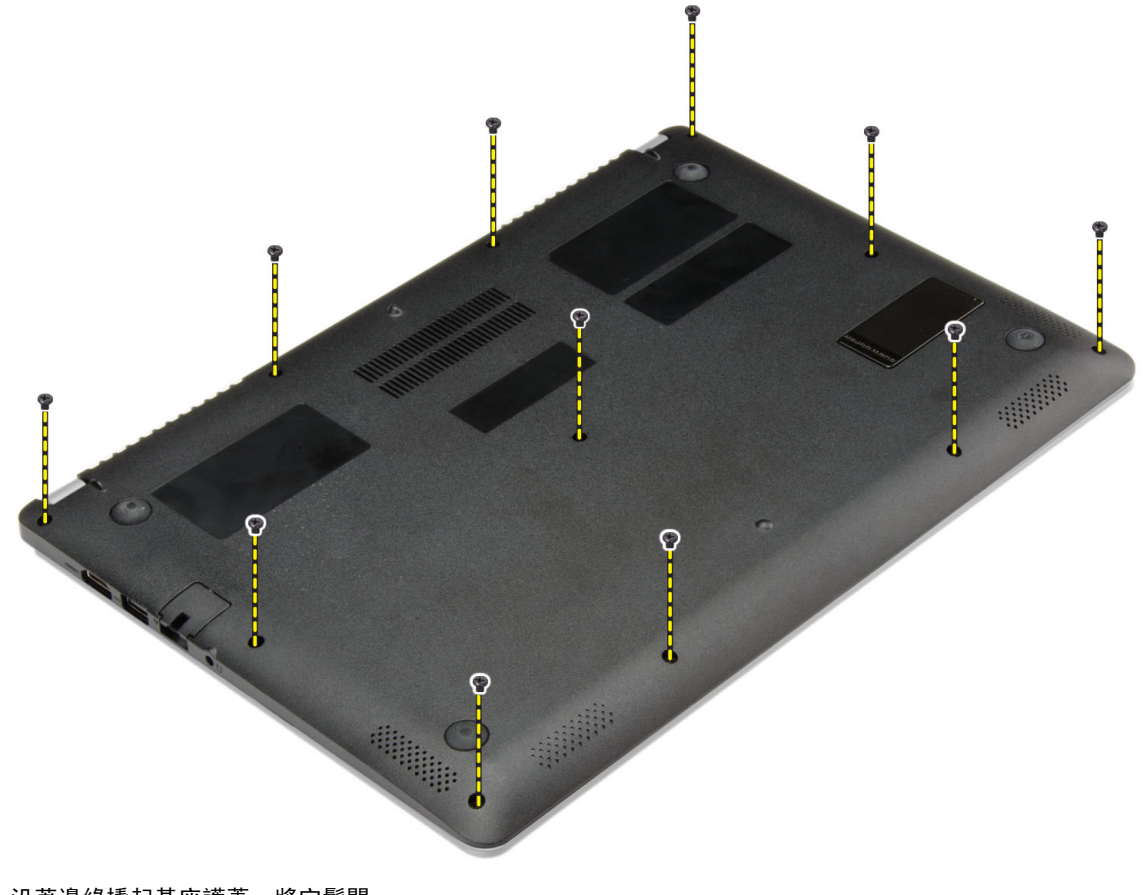

- 3. 沿著邊緣撬起基座護蓋,將它鬆開。
- 4. 將基座護蓋從電腦抬起並卸下。

<span id="page-8-0"></span>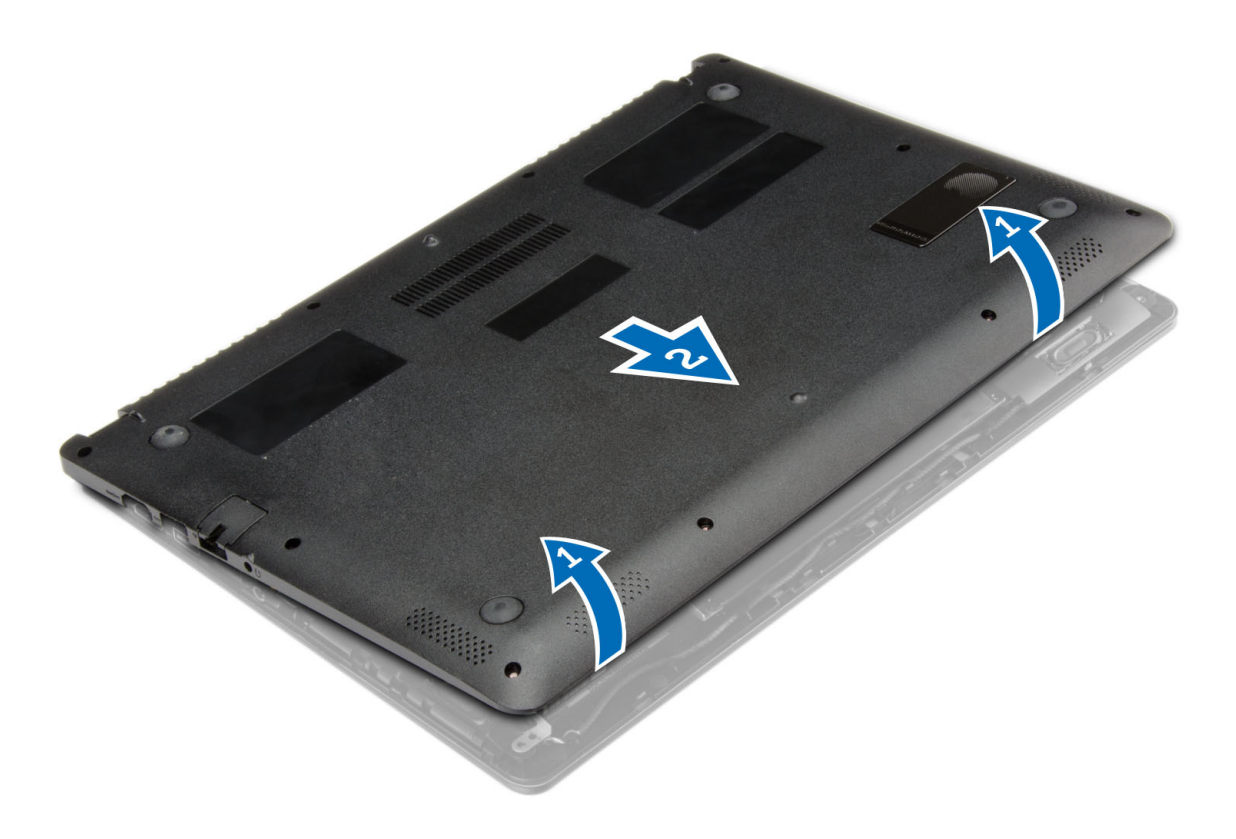

安裝基座護蓋

- 1. 放置基座護蓋,對準電腦的螺絲孔。
- 2. 鎖緊將基座護蓋固定在電腦上的螺絲。
- 3. 按照*拆裝電腦內部元件之後*中的程序進行操作。

# 取出電池

- 1. 按照*拆裝電腦內部元件之前*中的程序進行操作。
- 2. 卸下基座護蓋。
- 3. 將電池纜線從主機板上的連接器拔下。

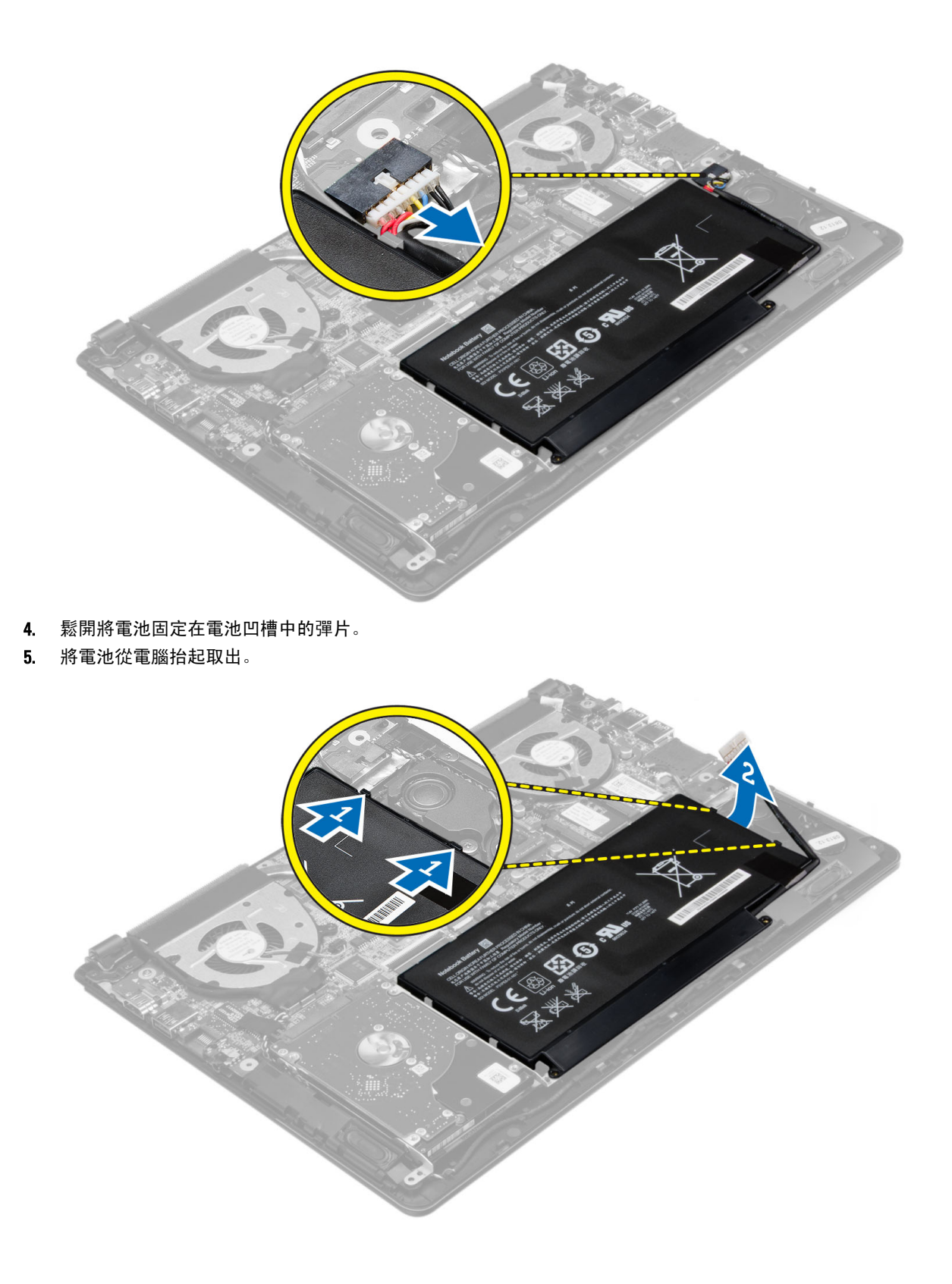

## <span id="page-10-0"></span>安裝電池

- 1. 將電池推入插槽直到它卡至定位。
- 2. 將電池纜線連接至主機板上的連接器。
- 3. 安裝基座護蓋。
- 4. 按照「拆裝電腦內部元件之後」中的程序進行操作。

# 卸下硬碟機

- 1. 按照*拆裝電腦內部元件之前*中的程序進行操作。
- 2. 卸下:
	- a) 基座護蓋
	- b) 電池
- 3. 將硬碟機向上抬起,將它從電腦中的凹槽卸下。
- 4. 將硬碟機從電腦抬起並卸下。

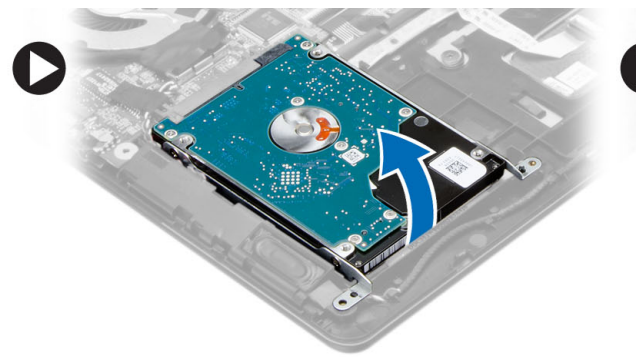

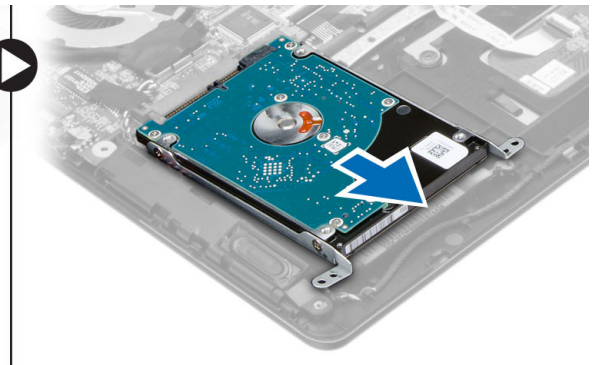

- 5. 卸下將硬碟機固定至硬碟機組件的螺絲。
- 6. 提起硬碟機,並將它從硬碟機組件卸下。

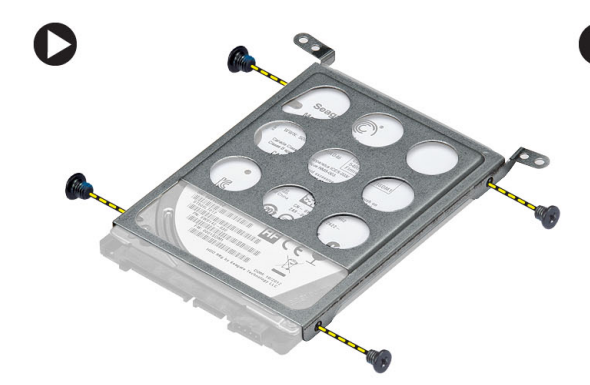

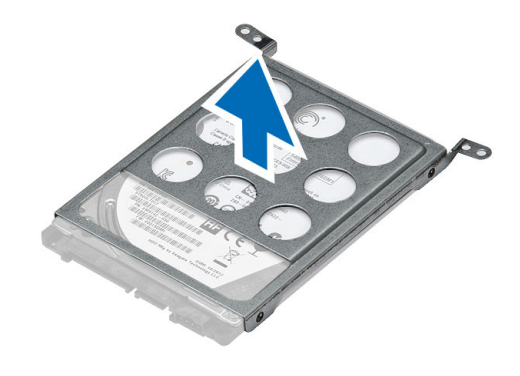

# 安裝硬碟機

- 1. 將硬碟機組件裝入電腦中的對應插槽。
- 2. 安裝:
	- a) 電池

b) 基座護蓋

<span id="page-11-0"></span>3. 按照「*拆裝電腦內部元件之後*」中的程序進行操作。

## 卸下幣式電池

- 1. 按照*拆裝電腦內部元件之前*中的程序進行操作。
- 2. 卸下:
	- a) 基座護蓋
	- b) 電池
- 3. 將幣式電池纜線從主機板上的連接器拔下。
- 4. 將幣式電池纜線從固定導軌鬆開。
- 5. 將幣式電池從電腦提起取出。

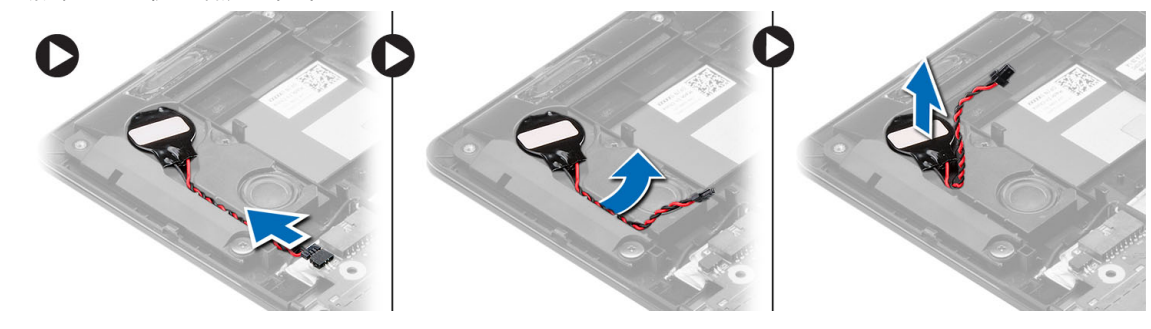

## 安裝幣式電池

- 1. 將幣式電池安裝在電腦的插槽中。
- 2. 將幣式電池纜線裝至其固定導軌。
- 3. 將幣式電池纜線連接至主機板上的連接器。
- 4. 安裝:
	- a) 電池
	- b) 基座護蓋
- 5. 按照「*拆裝電腦內部元件之後*」中的程序進行操作。

## 卸下無線區域網路 (WLAN) 卡

- 1. 按照*拆裝電腦內部元件之前*中的程序進行操作。
- 2. 卸下:
	- a) 基座護蓋
	- b) 電池
- 3. 從 WLAN 卡拔下天線。
- 4. 卸下用來將 WLAN 卡固定至電腦的螺絲。
- 5. 將 WLAN 卡從主機板的插槽卸下。

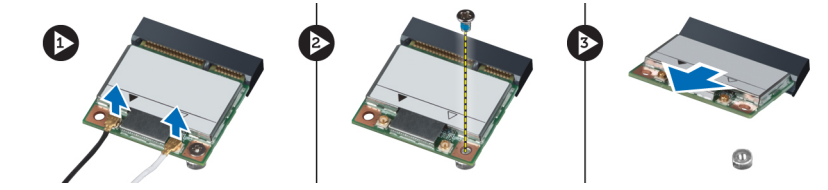

# <span id="page-12-0"></span>安裝無線區域網路 (WLAN) 卡

- 1. 將 WLAN 卡以 45 度角插入其連接器中。
- 2. 鎖緊螺絲, 將 WLAN 卡固定在電腦上。
- 3. 將天線纜線分別連接至 WLAN 卡上標示的連接器。
- 4. 安裝:
	- a) 電池
	- b) 基座護蓋
- 5. 按照「*拆裝電腦內部元件之後*」中的程序進行操作。

## 卸下 mSATA 固態硬碟機

- 1. 按照*拆裝電腦內部元件之前*中的程序進行操作。
- 2. 卸下:
	- a) 基座護蓋
	- b) 電池
- 3. 卸下將 mSATA 卡固定至電腦的螺絲。
- 4. 將 mSATA 卡從主機板的插槽卸下。

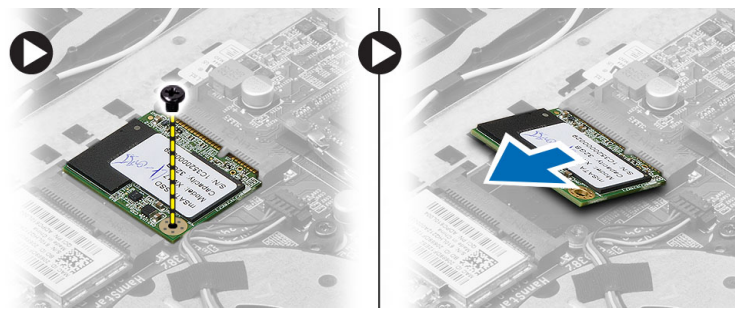

# 安裝 mSATA 固態硬碟機

- 1. 將 mSATA 卡以 45 度角插入其連接器中。
- 2. 鎖緊螺絲,將 mSATA 卡固定在電腦上。
- 3. 安裝:
	- a) 電池
	- b) 基座護蓋
- 4. 按照「拆裝電腦內部元件之後」中的程序進行操作。

## 卸下系統風扇

- 1. 按照*拆裝電腦內部元件之前*中的程序進行操作。
- 2. 卸下:
	- a) 基座護蓋
	- b) 電池
- 3. 從主機板上的連接器拔下左側系統風扇纜線。
- 4. 卸下將左側系統風扇固定至主機板的螺絲。

<span id="page-13-0"></span>5. 將左側系統風扇從電腦抬起取出。

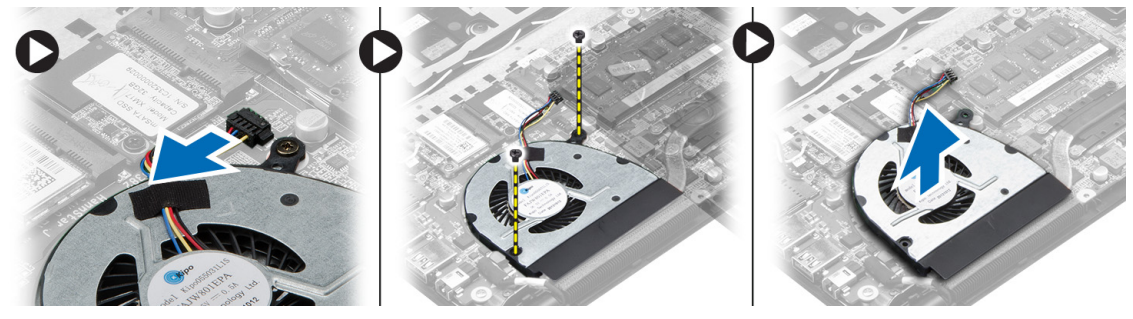

- 6. 從主機板上的連接器拔下右側系統風扇纜線。
- 7. 從右側系統風扇撕下主機板排線。
- 8. 卸下將右側系統風扇固定至主機板的螺絲。
- 9. 將右側系統風扇從電腦抬起取出。

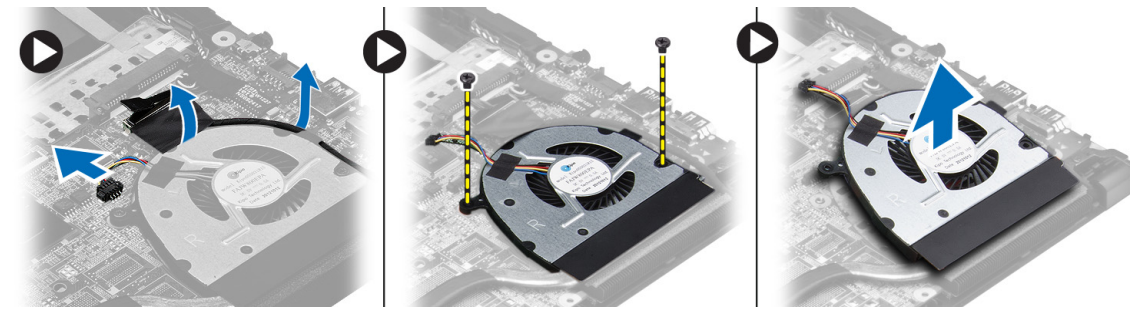

## 安裝系統風扇

- 1. 將右側系統風扇置入其在主機板上的原始位置,然後固定主機板排線。
- 2. 鎖緊將右側系統風扇固定至主機板的螺絲。
- 3. 將右側系統風扇纜線連接至主機板上對應的連接器。
- 4. 將左側系統風扇裝入其在主機板上的原始位置。
- 5. 鎖緊將左側系統風扇固定至主機板的螺絲。
- 6. 將左側系統風扇纜線連接至主機板上對應的連接器。
- 7. 安裝:
	- a) 電池
		- b) 基座護蓋
- 8. 按照「*拆裝電腦內部元件之後*」中的程序進行操作。

## 卸下散熱器

- 1. 按照*拆裝電腦內部元件之前*中的程序進行操作。
- 2. 卸下:
	- a) 基座護蓋
	- b) 電池
	- c) 系統風扇
- 3. 卸下將散熱器固定至主機板的螺絲。
- 4. 從電腦抬起取下散熱器。

<span id="page-14-0"></span>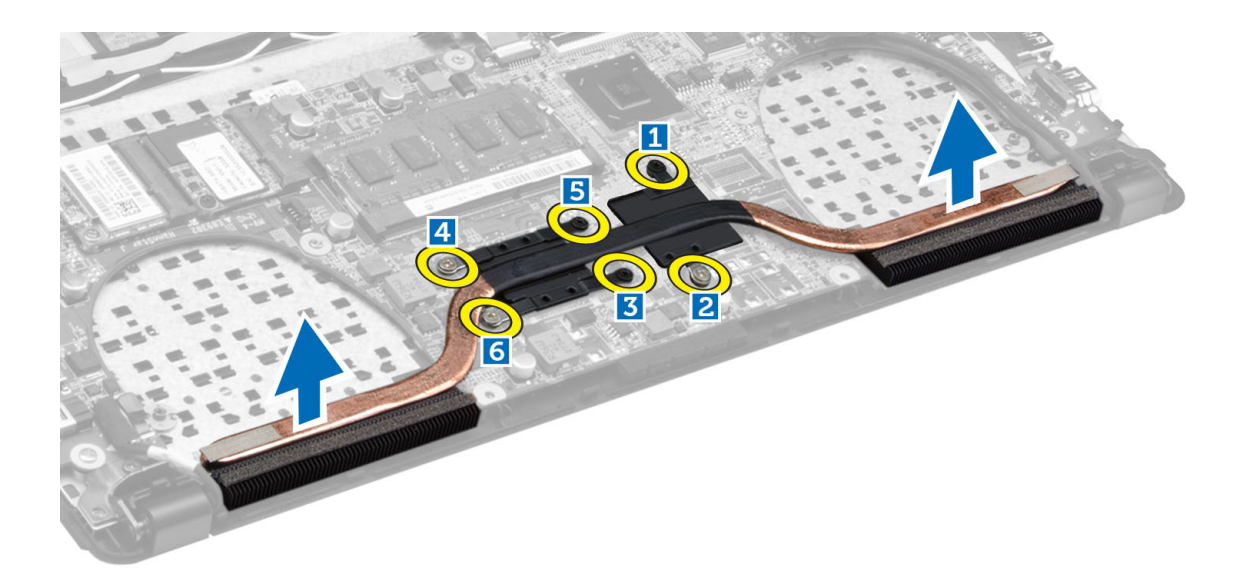

# 安裝散熱器

- 1. 將散熱器置入主機板中的原來位置。
- 2. 鎖緊用來將散熱器固定至主機板的螺絲。
- 3. 安裝:
	- a) 系統風扇
	- b) 電池
	- c) 基座護蓋
- 4. 按照「*拆裝電腦內部元件之後*」中的程序進行操作。

# 卸下記憶體

- 1. 按照*拆裝電腦內部元件之前*中的程序進行操作。
- 2. 卸下:
	- a) 基座護蓋
	- b) 電池
	- c) 系統風扇
	- d) 散熱器
- 3. 從記憶體模組撬開固定夾,直到它彈出為止。將記憶體模組從主機板上的連接器抬起取出。

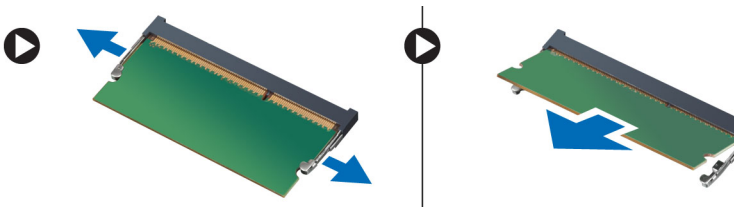

# 安裝記憶體

- 1. 將記憶體模組插入記憶體插槽。
- 2. 向下按壓記憶體模組,直至聽到其卡入到位的卡嗒聲。
- <span id="page-15-0"></span>3. 安裝:
	- a) 散熱器
	- b) 系統風扇
	- c) 電池
	- d) 基座護蓋
- 4. 按照*拆裝電腦內部元件之後*中的程序進行操作。

# 卸下主機板

- 1. 按照*拆裝電腦內部元件之前*中的程序進行操作。
- 2. 卸下:
	- a) 基座護蓋
	- b) 電池
	- c) 系統風扇
	- d) 散熱器
	- e) 記憶體
- 3. 拔下以下纜線:
	- a) 喇叭
	- b) 顯示器
	- c) 鍵盤
	- d) 觸控墊
	- e) 攝影機

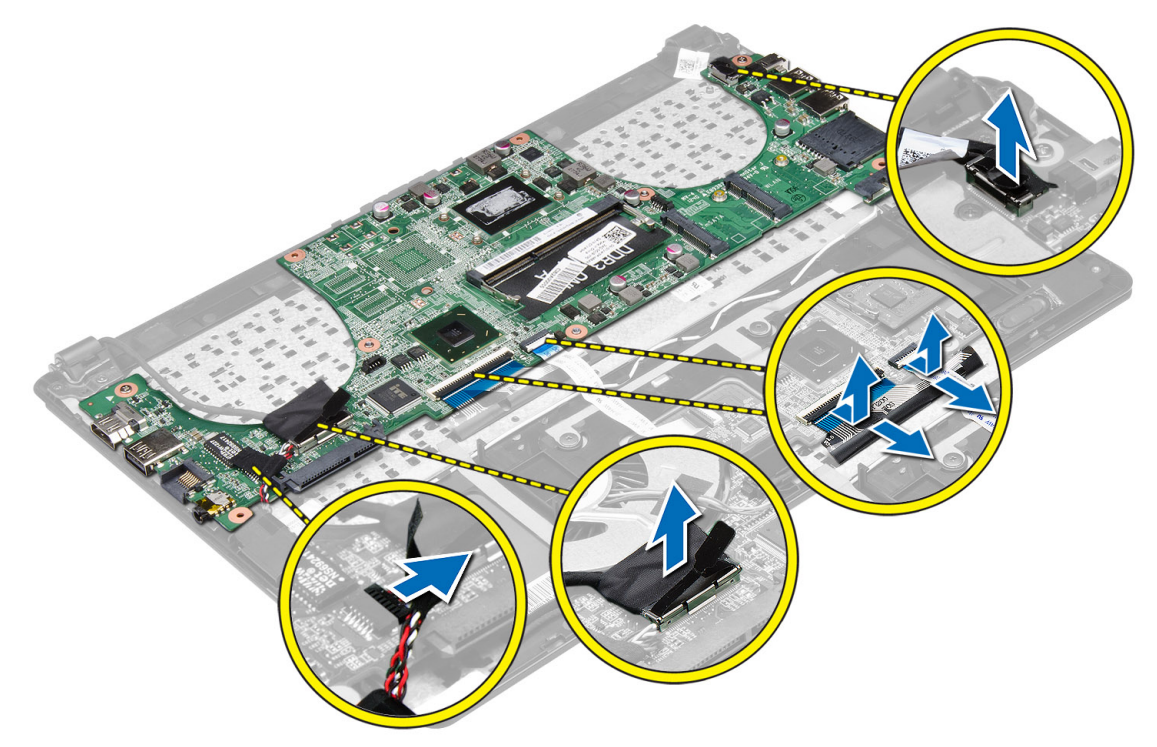

4. 卸下將主機板固定到機箱的螺絲。

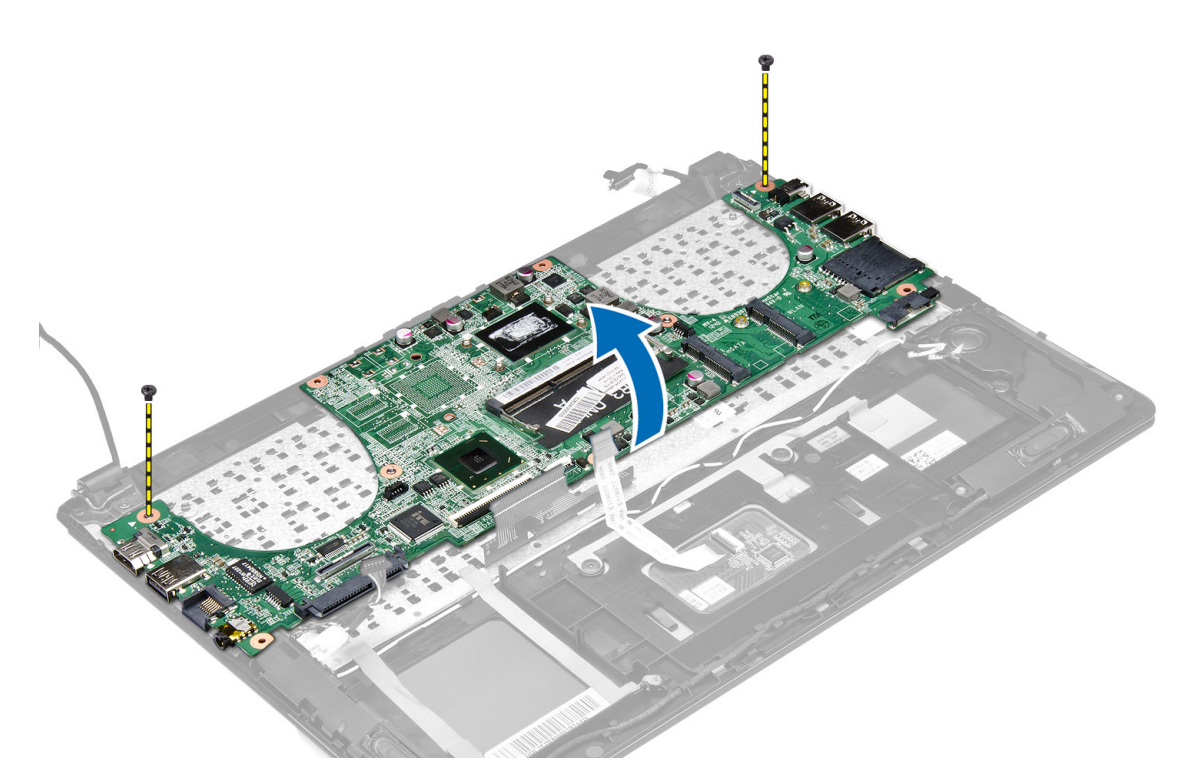

5. 從電腦中卸下主機板。

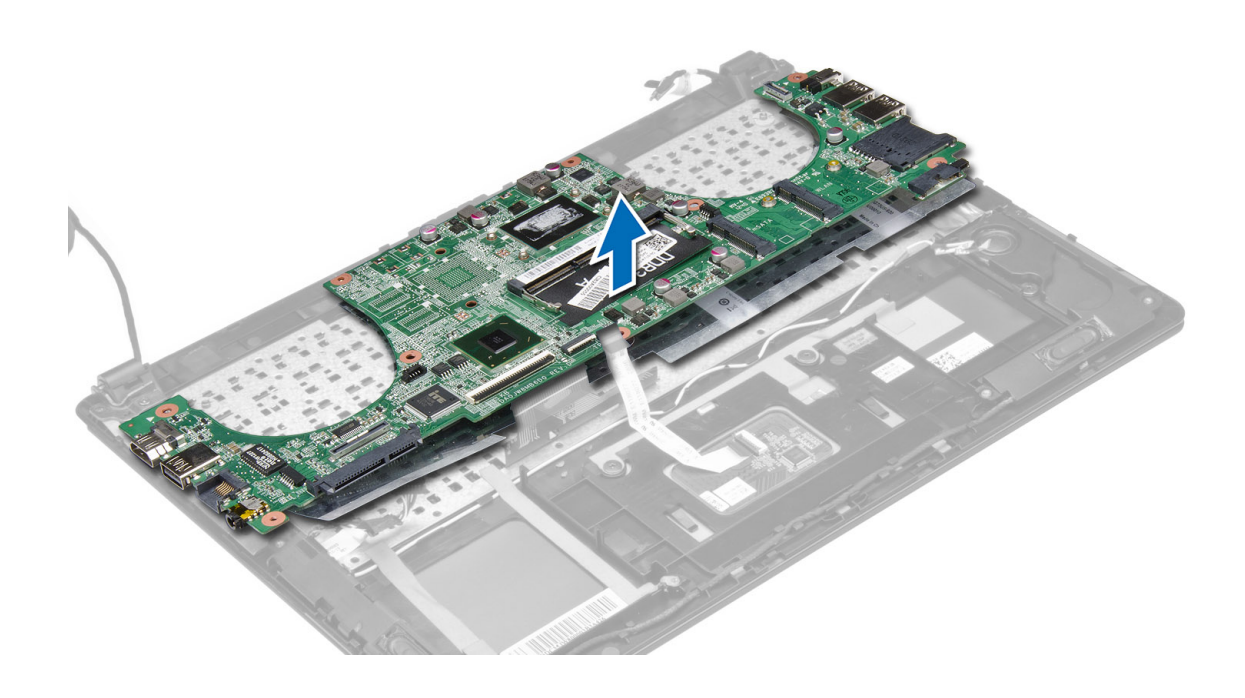

## <span id="page-17-0"></span>安裝主機板

- 1. 將主機板置入其在機箱中的原始位置。
- 2. 安裝將主機板固定到機箱的螺絲。
- 3. 連接:
	- a) 攝影機纜線
	- b) 觸控墊纜線
	- c) 鍵盤纜線
	- d) 顯示器纜線
	- e) 喇叭纜線
- 4. 安裝:
	- a) 記憶體
	- b) 散熱器
	- c) 系統風扇
	- d) 電池
	- e) 基座護蓋
- 5. 按照「*拆裝電腦內部元件之後*」中的程序進行操作。

## 卸下喇叭

- 1. 按照*拆裝電腦內部元件之前*中的程序進行操作。
- 2. 卸下:
	- a) 基座護蓋
	- b) 電池
	- c) 硬碟機
	- d) WLAN 卡
	- e) mSATA 固態硬碟機
	- f) 幣式電池
	- g) 系統風扇
	- h) 散熱器
	- i) 主機板
- 3. 鬆開將喇叭固定至電腦機箱兩側的彈片。

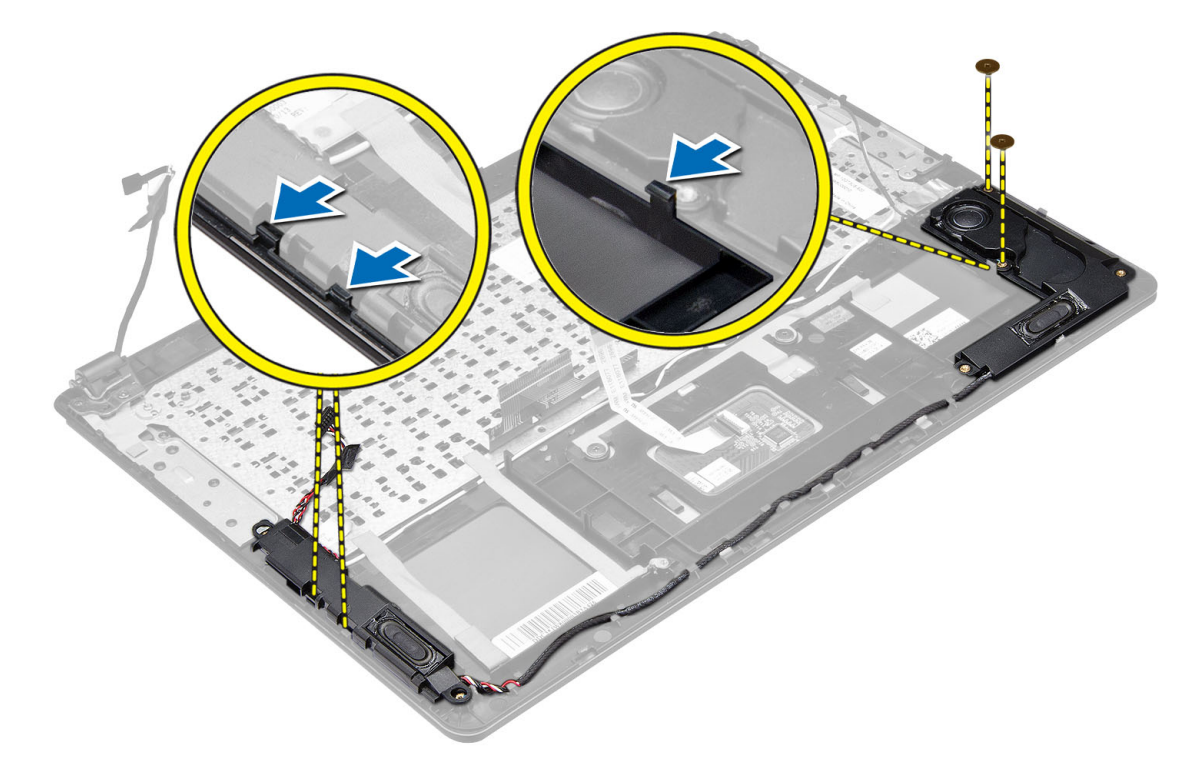

4. 依指示方向將喇叭組件連同配接纜線一併抬起,然後將喇叭從電腦卸下。

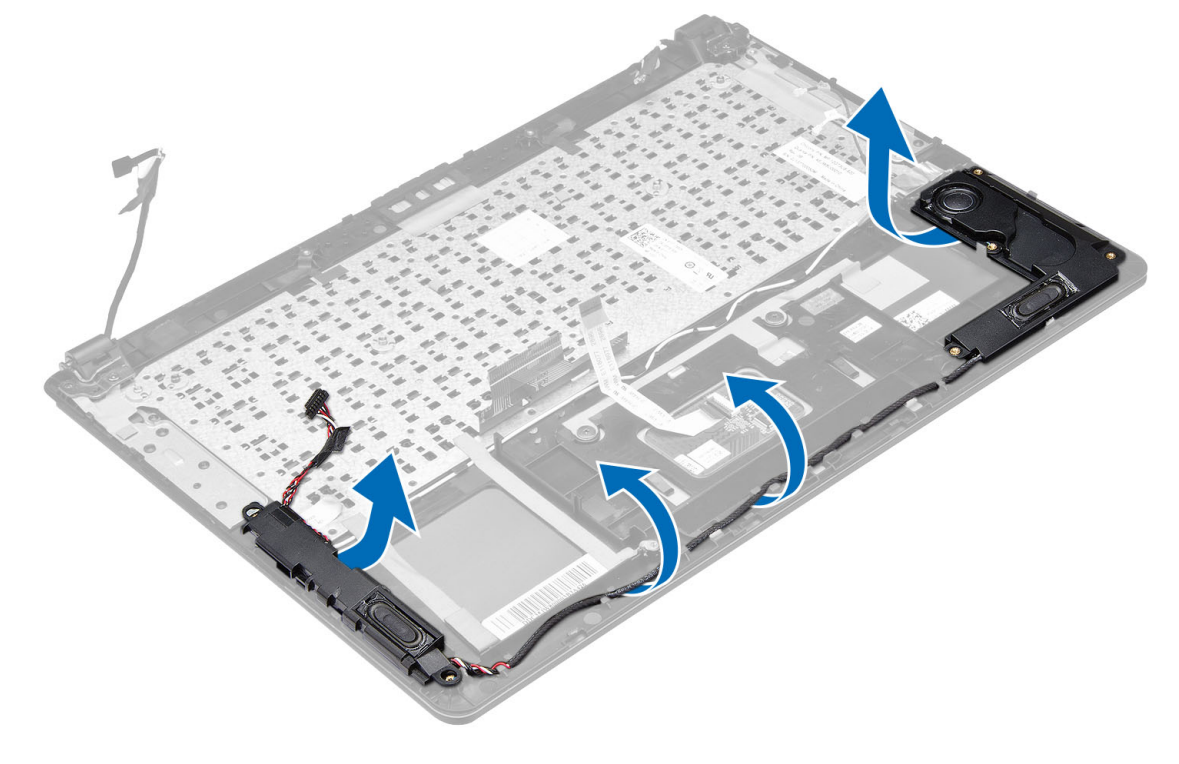

## <span id="page-19-0"></span>安裝喇叭

- 1. 將喇叭置入其在電腦上的原始位置。
- 2. 沿著固定導軌裝入喇叭纜線。
- 3. 將喇叭連接器連接至主機板上的插槽。
- 4. 安裝:
	- a) 主機板
	- b) 散熱器
	- c) 系統風扇
	- d) 幣式電池
	- e) mSATA 固態硬碟機
	- f) WLAN 卡
	- g) 硬碟機
	- h) 電池
	- i) 基座護蓋
- 5. 按照「*拆裝電腦內部元件之後*」中的程序進行操作。

# 卸下顯示器組件

- 1. 按照*拆裝電腦內部元件之前*中的程序進行操作。
- 2. 卸下:
	- a) 基座護蓋
	- b) 電池
- 3. 從主機板的連接器拔下 LVDS (低電壓差動訊號) 纜線和攝影機纜線。

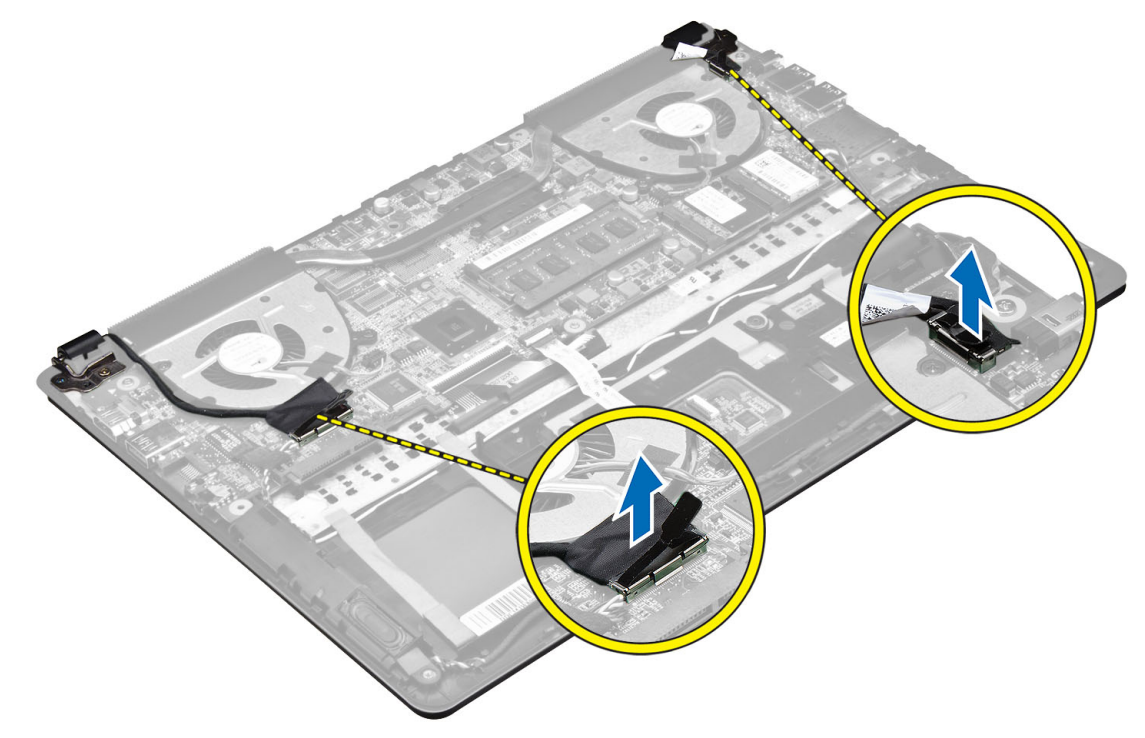

4. 卸下將顯示器鉸接固定至主機板的螺絲。

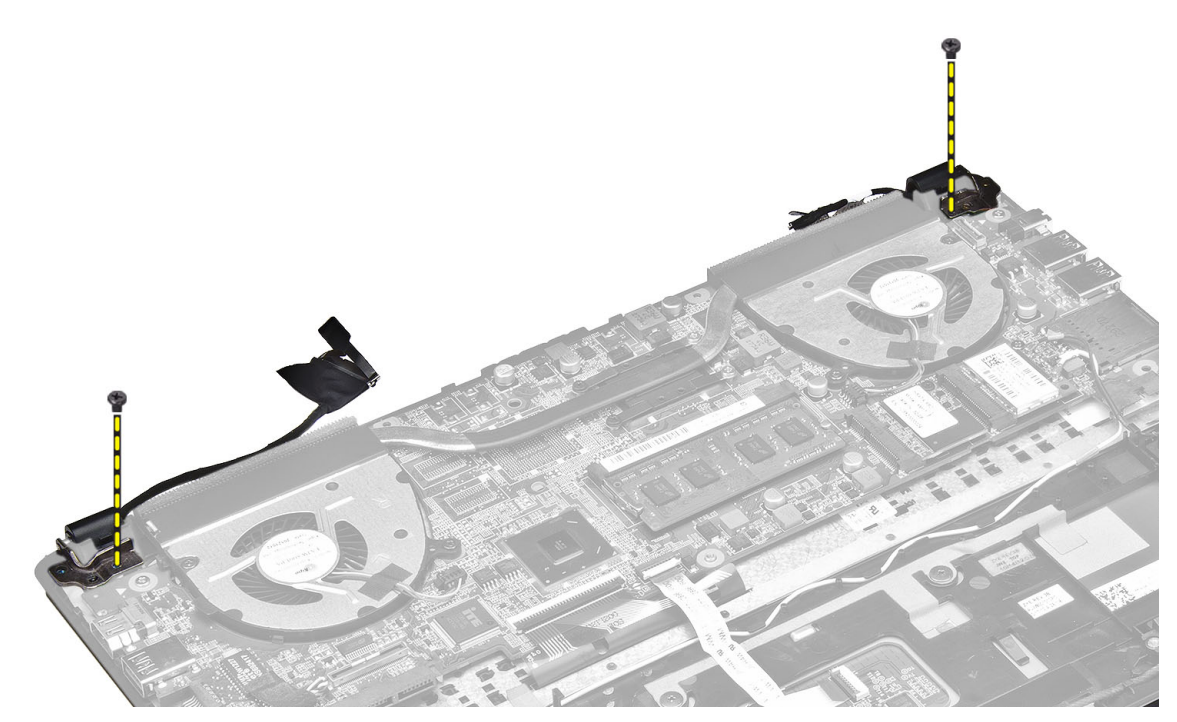

5. 將系統底座面板從顯示器鉸接抬起並移至一側,以方便拆卸顯示器。

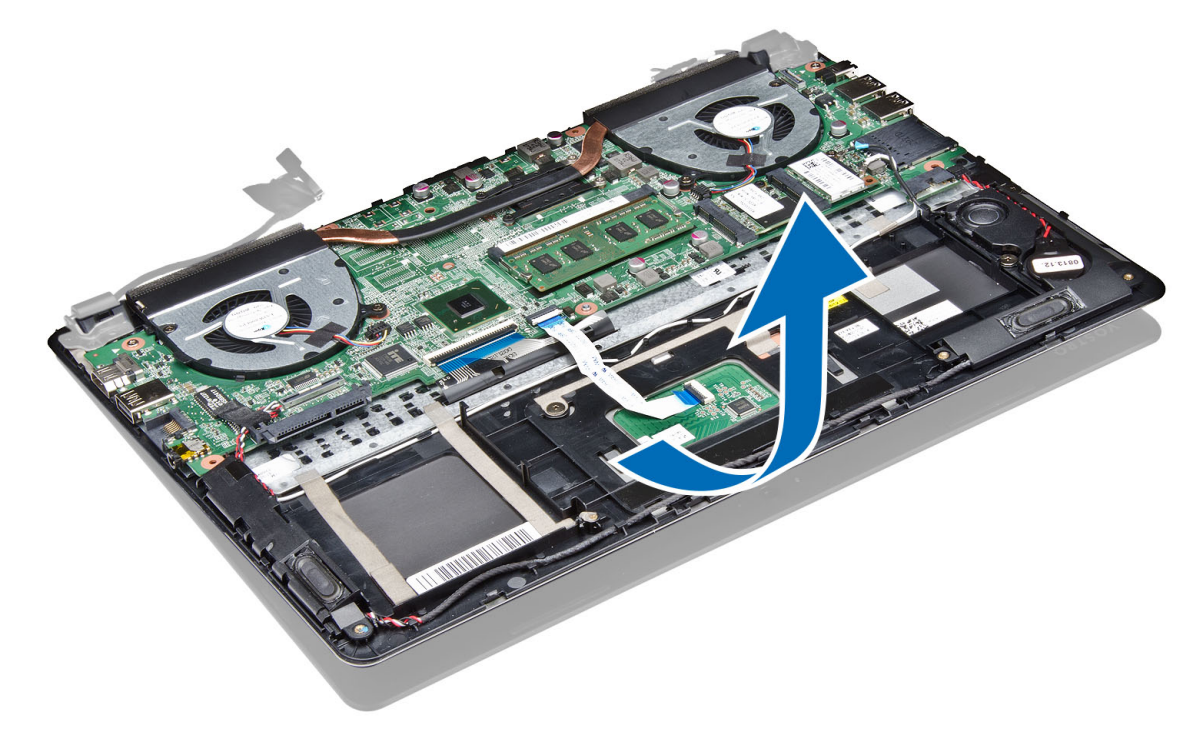

# <span id="page-21-0"></span>安裝顯示器組件

- 1. 將電腦底座面板對齊顯示器鉸接。
- 2. 安裝將顯示器鉸接固定至主機板的螺絲。
- 3. 將 LVDS 纜線和攝影機纜線連接至主機板上的連接器。
- 4. 安裝:
	- a) 電池
	- b) 基座護蓋
- 5. 按照「*拆裝電腦內部元件之後*」中的程序進行操作。

# 卸下顯示器前蓋

- 1. 按照*拆裝電腦內部元件之前*中的程序進行操作。
- 2. 卸下:
	- a) 基座護蓋
	- b) 電池
	- c) 顯示器組件
- 3. 轉動鉸接托架至圖中所示的角度,以方便卸下顯示器前蓋。

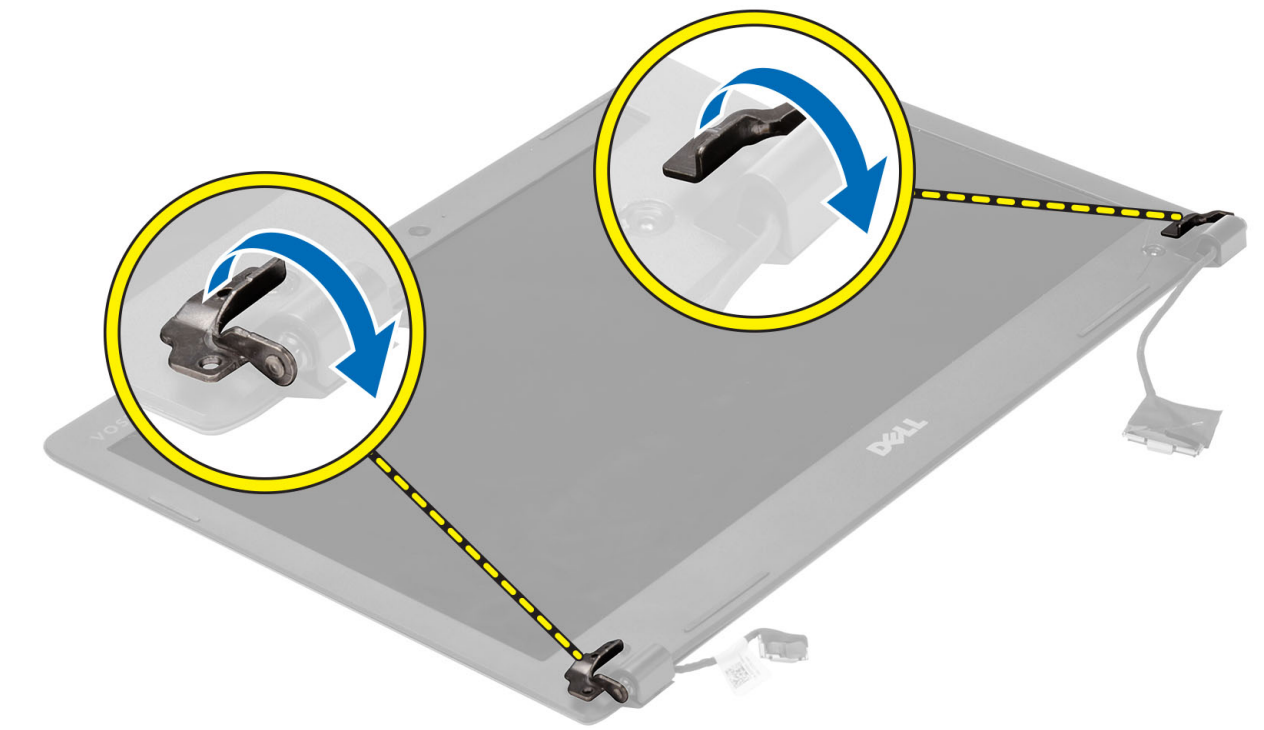

4. 將罩住顯示器前蓋螺絲的塑膠蓋撬起並卸下螺絲。

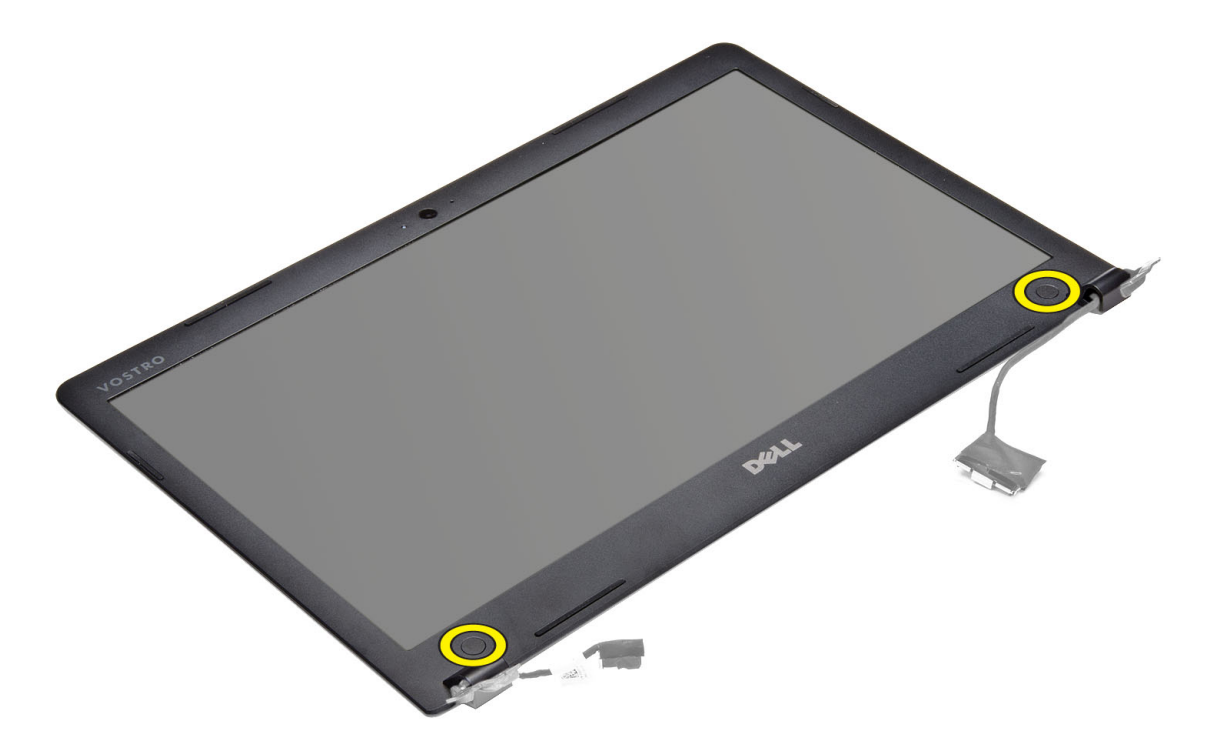

5. 卸下將顯示器前蓋固定至顯示器前蓋的螺絲。

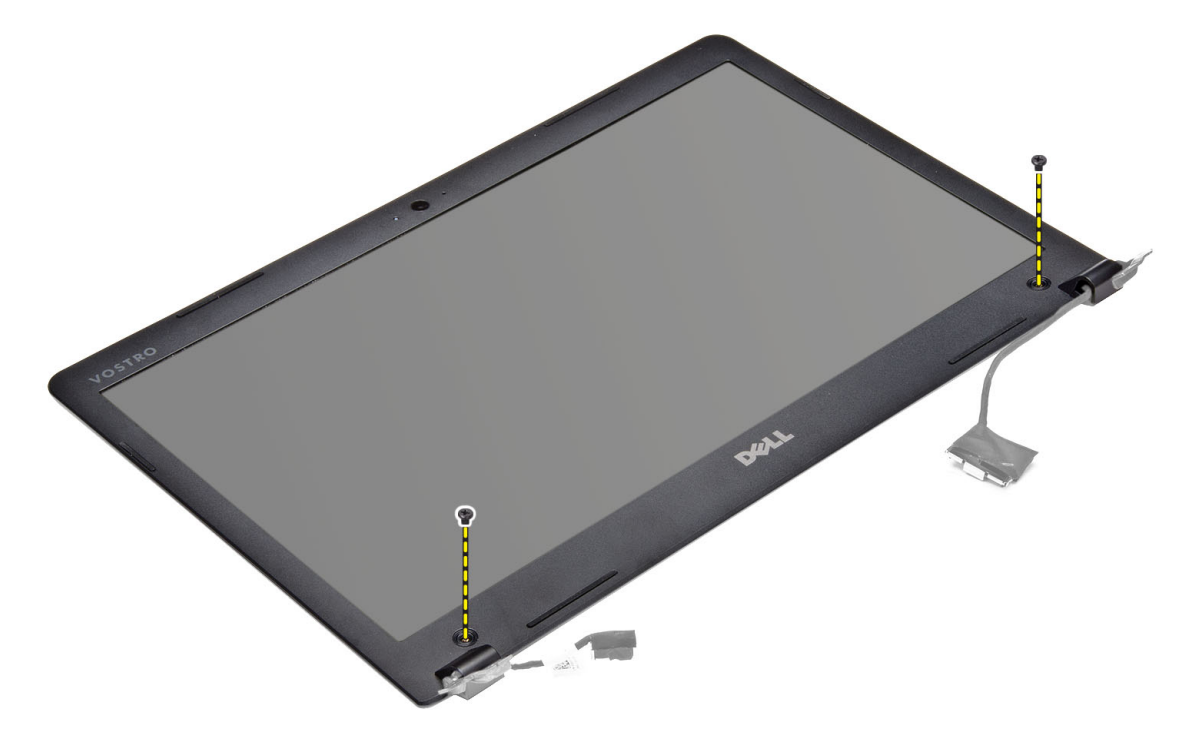

6. 沿著顯示器前蓋內緣將顯示器前蓋撬起卸下。

<span id="page-23-0"></span>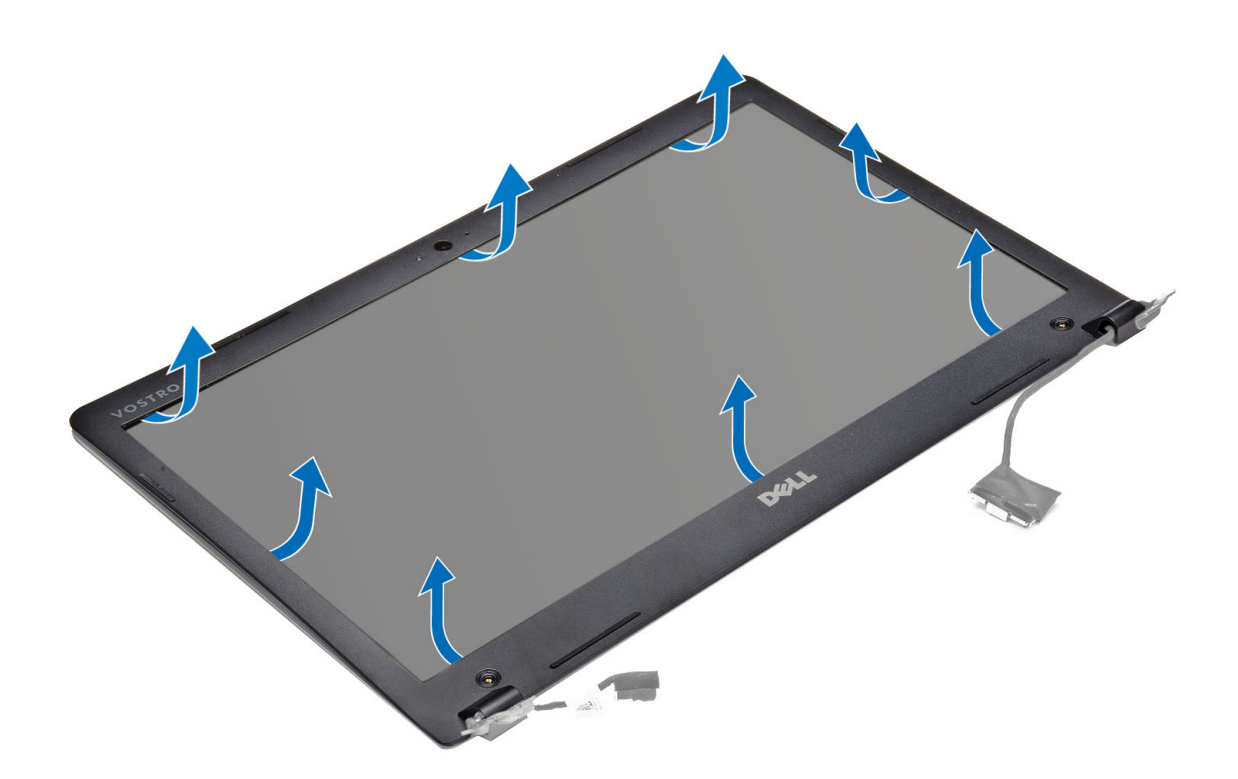

# 安裝顯示器前蓋

- 1. 沿著顯示器前蓋邊緣壓下,將它對齊。
- 2. 安裝固定顯示器前蓋的螺絲。
- 3. 安裝塑膠蓋,將顯示器前蓋螺絲固定在顯示器兩側。
- 4. 安裝:
	- a) 電池
	- b) 基座護蓋
	- c) 顯示器組件
- 5. 按照「*拆裝電腦內部元件之後*」中的程序進行操作。

## 卸下顯示器

- 1. 按照*拆裝電腦內部元件之前*中的程序進行操作。
- 2. 卸下:
	- a) 基座護蓋
	- b) 電池
	- c) 顯示器組件
	- d) 顯示器前蓋
- 3. 卸下將顯示器固定在背面板上的螺絲。

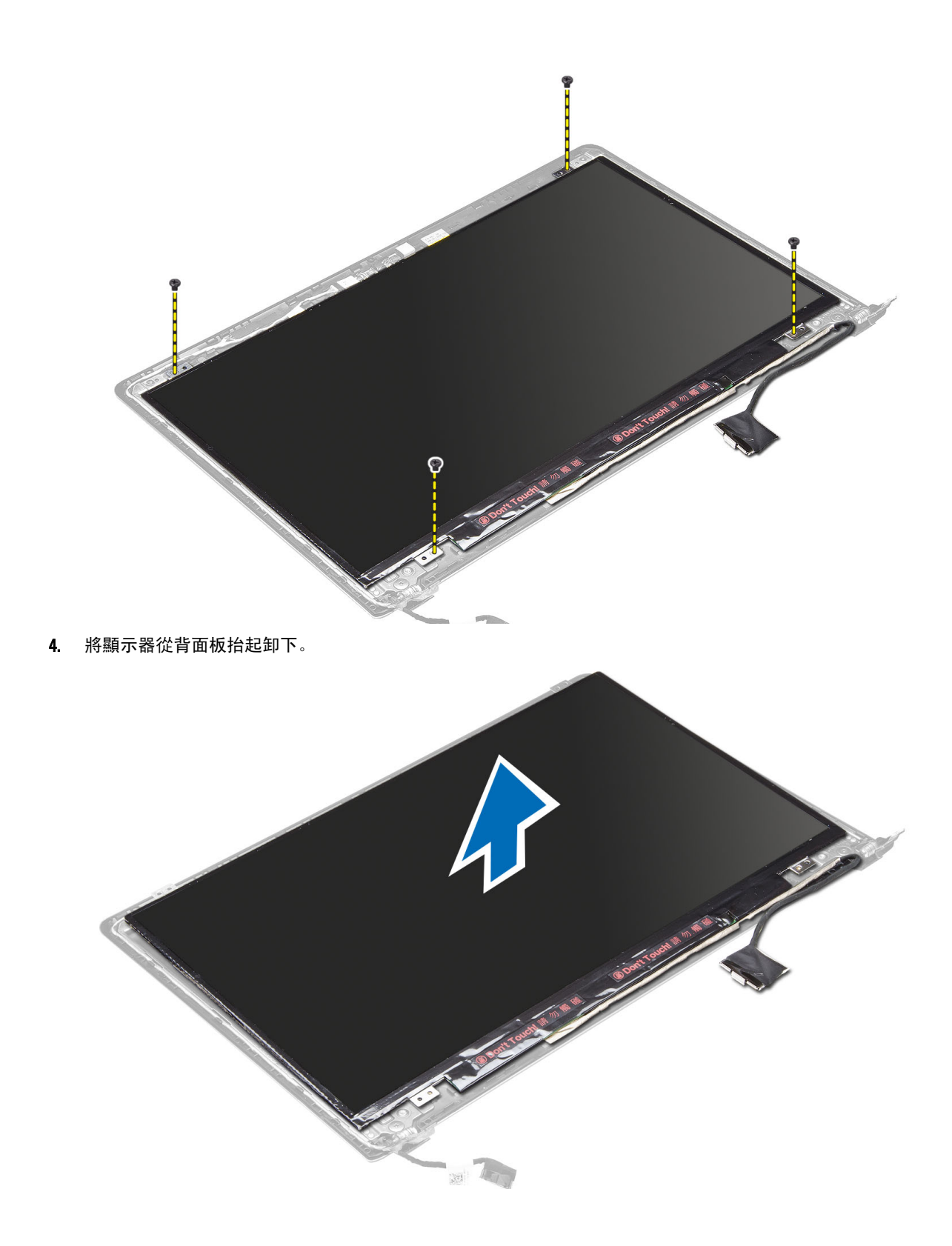

## <span id="page-25-0"></span>安裝顯示器

- 1. 沿著顯示器邊緣壓下,使顯示器對齊底座面板。
- 2. 安裝固定顯示器的螺絲。
- 3. 安裝:
	- a) 電池
	- b) 基座護蓋
	- c) 顯示器組件
	- d) 顯示器前蓋
- 4. 按照「*拆裝電腦內部元件之後*」中的程序進行操作。

# 卸下攝影機

- 1. 按照*拆裝電腦內部元件之前*中的程序進行操作。
- 2. 卸下:
	- a) 基座護蓋
	- b) 電池
	- c) 顯示器組件
	- d) 顯示器前蓋
	- e) 顯示器
- 

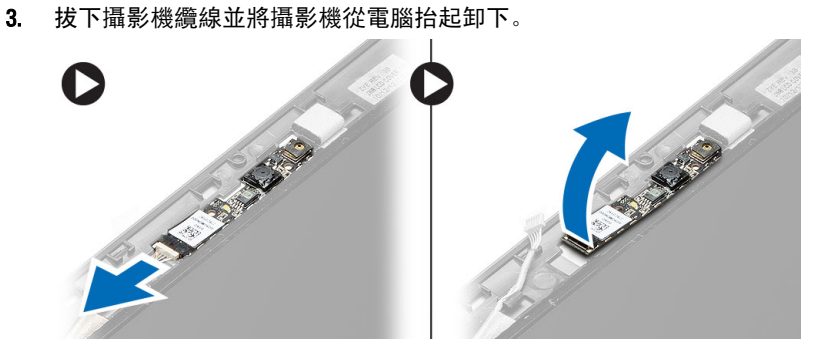

# 安裝攝影機

- 1. 將攝影機對齊底座面板。
- 2. 將攝影機纜線連接至攝影機。
- 3. 安裝:
	- a) 電池
	- b) 基座護蓋
	- c) 顯示器組件
	- d) 顯示器前蓋
	- e) 顯示器
- 4. 按照「拆裝電腦內部元件之後」中的程序進行操作。

# <span id="page-26-0"></span>系統設定

## 系統設定概觀

系統設定可讓您:

- 在新增、變更或卸下任何電腦硬體之後,變更系統組態資訊。
- 設定或變更使用者可選的選項,例如使用者密碼。
- 讀取目前記憶體的容量,或者設定已安裝的硬碟機類型。
- 電池效能狀況。

使用系統設定之前,建議您記下系統設定的螢幕資訊,以備將來參考。

### 警示: 除非您是相當有經驗的電腦使用者,否則請勿變更此程式的設定。某些變更可能會導致電腦工作異 常。

## 啟動順序

Boot Sequence (啟動順序) 可讓您略過系統設定定義的啟動裝置順序,並直接啟動特定裝置 (例如:光碟機或硬 碟機)。在開機自我測試 (POST) 期間,當出現 Dell 徽標後,您可以:

- 按下 <F2> 鍵存取系統設定
- 按下 <F12> 鍵顯示單次啟動選單

單次啟動選單會顯示可用的開機裝置,包括診斷選項。可用的啟動選項有:

- 抽取式磁碟機 (如果有的話)
- STXXXX 磁碟機

**/ 註: XXX 代表 SATA 磁碟機編號。** 

- 光碟機
- 診斷

**Z** 註: 選擇 Diagnostics (診斷) 將會顯示 ePSA diagnostics 畫面。

啟動順序畫面也會顯示選項,讓您存取系統設定畫面。

## 導覽鍵

下表顯示系統設定的導覽鍵。

4 註: 針對大部分的系統設定選項, 將會儲存您所做的變更, 但是必須等到您重新啟動系統後, 變更才會生 效。

#### <span id="page-27-0"></span>表 1. 導覽鍵

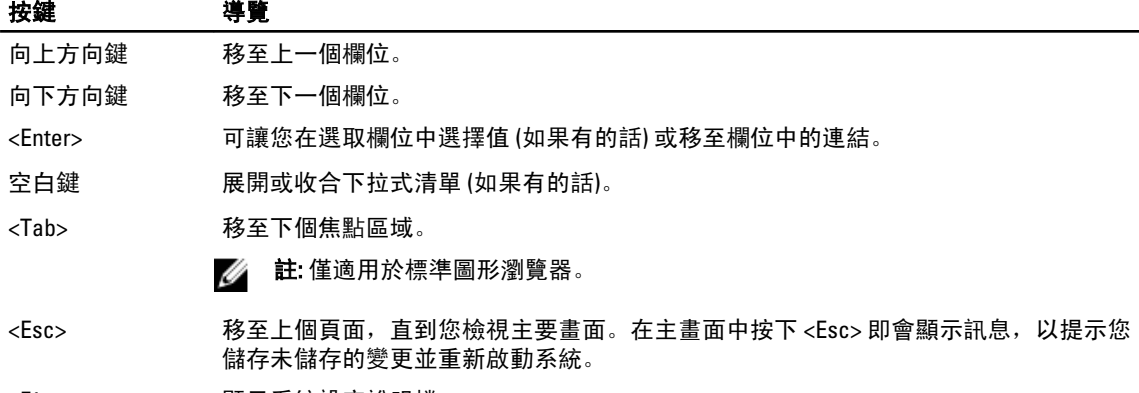

<F1> - 顯示系統設定說明檔。

## 更新 BIOS

建議在更換您的主機板或有可用更新時,更新您的 BIOS (系統設定)。針對筆記型電腦,請確定您的電腦電池已 充飽電力,而且已連接電源插座

- 1. 重新啟動電腦。
- 2. 移至 support.dell.com/support/downloads。
- 3. 如果您有電腦的服務標籤或快速服務代碼:
	- 註: 針對桌上型電腦, 服務標籤位於電腦正面。
	- 註: 針對筆記型電腦, 服務標籤位於電腦底部。

4 註: 針對多合一桌上型電腦,服務標籤位於電腦背面。

- a) 輸入 Service Tag (服務標籤) 或 Express Service Code (快速服務代碼) 然後按一下 Submit (提交)。
- b) 按一下 Submit (提交) 然後繼續至步驟 5。
- 4. 如果您沒有服務標籤或快速服務代碼,請選擇以下其中一項:
	- a) Automatically detect my Service Tag for me (自動偵測我的服務標籤)
	- b) Choose from My Products and Services List (從我的產品和服務清單中選擇)
	- c) Choose from a list of all Dell products (從所有 Dell 產品清單中選擇)
- 5. 在應用程式與驅動程式畫面中,於 Operating System (作業系統) 下拉式清單之下選擇 BIOS。
- 6. 找出最新的 BIOS 檔案, 然後按一下 Download File (下載檔案)。
- 7. 在 Please select your download method below window (請從下方視窗中選擇下載方式) 中選擇您偏好的下載方 式, 然後按一下 Download Now (立即下載)。 螢幕上將顯示 File Download (檔案下載) 視窗。
- 8. 按一下 Save (儲存) 將檔案儲存在您的電腦上。
- 9. 按一下 Run (執行) 將更新的 BIOS 設定安裝在您的電腦上。 按照螢幕上的指示操作。

## 系統設定選項

Main (主要)

#### 表 2. Main (主要)

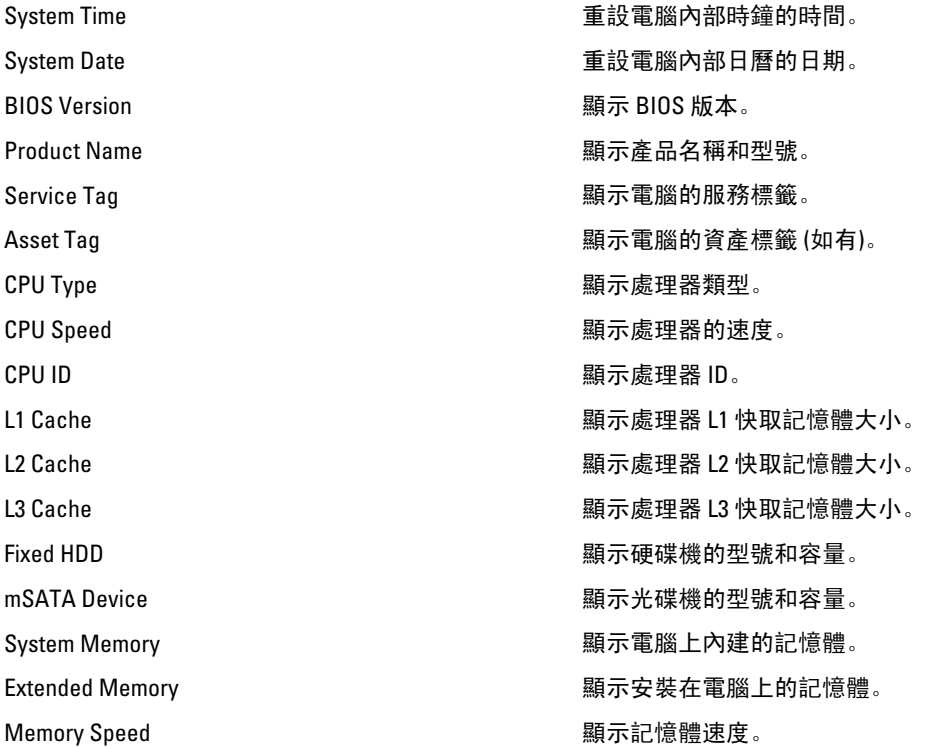

#### Advanced (進階) 表 3. Advanced (進階)

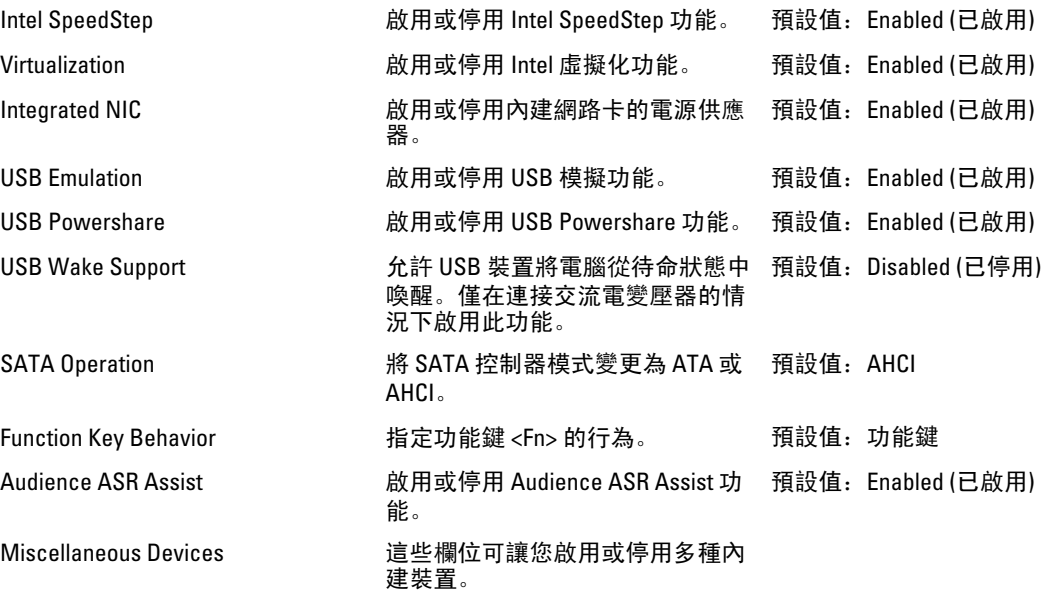

Security (安全保護)

#### 表 4. Security (安全保護)

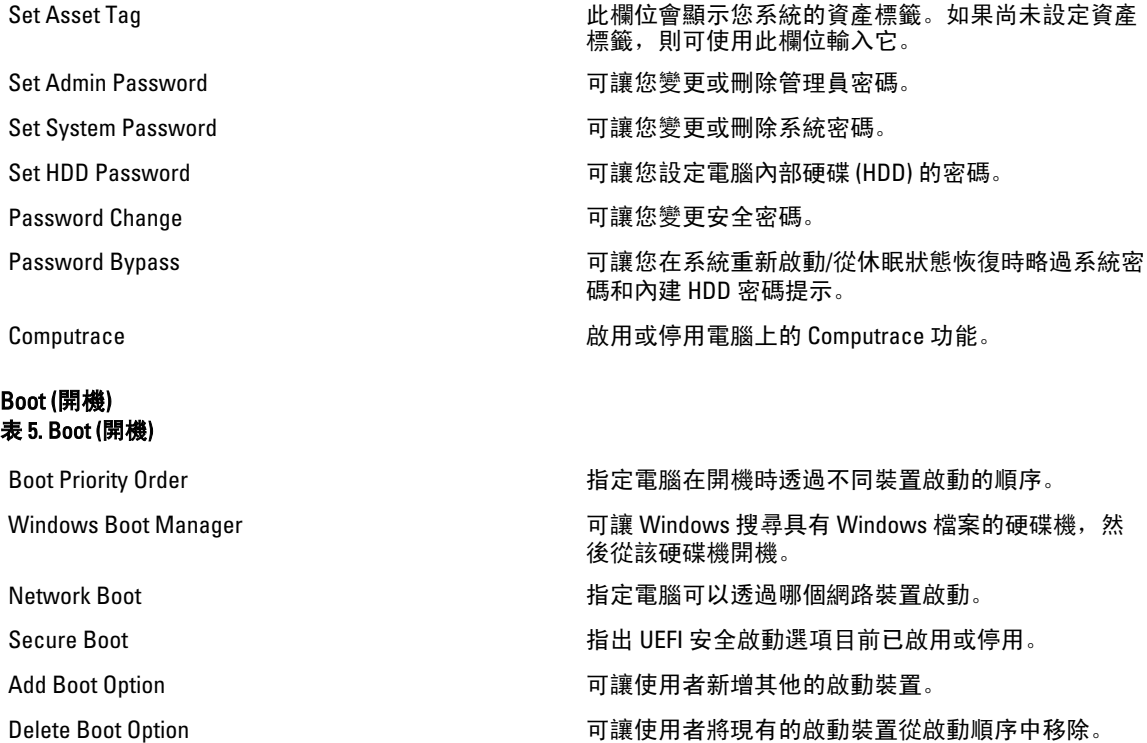

### Exit (結束)

此部分可讓您在結束系統設定之前,儲存、放棄和載入預設設定。

# <span id="page-30-0"></span>故障排除

## 增強型預啟動系統評估 (ePSA) 診斷

ePSA 診斷 (又稱為系統診斷) 可執行完整的硬體檢查。ePSA 內嵌於 BIOS 可由 BIOS 內部啟動。內嵌系統診斷針 對特定裝置或裝置群組提供一組選項,可讓您:

- 自動執行測試或在互動模式
- 重複測試
- 顯示或儲存測試結果
- 完整地執行測試,並顯示其他測試選項,以提供有關故障裝置的額外資訊
- 檢視狀態訊息,通知您測試是否成功完成
- 檢視錯誤訊息, 通知您在測試期間遇到的問題

警示: 使用系統診斷僅測試您的電腦。在其他電腦上使用此程式可能會導致結果無效或出現錯誤訊息。

註: 特定裝置的某些測試可能需要使用者操作。請務必確定在執行診斷測試時,您人在電腦終端前。

- 1. 將電腦開機。
- 2. 當電腦啟動時,請在出現 Dell 徽標後,按下 <F12> 鍵。
- 3. 在啟動選單畫面中,選擇 Diagnostics (診斷)選項。 Enhanced Pre-boot System Assessment (增強型預啟動系統評估) 視窗出現, 列出在電腦中偵測到的所有裝 置。開始對所有偵測到的裝置執行測試。
- 4. 如果您要對特定裝置執行診斷測試,按下 <Esc> 然後按一下 Yes (是) 以停止診斷測試。
- 5. 從左側窗格選擇裝置,然後按一下 Run Tests (執行測試)。
- 6. 如果發生任何問題,將會顯示錯誤代碼。 請記下錯誤代碼並與 Dell 公司聯絡。

## 電池狀態指示燈

#### 表 6. 電池 LED 行為

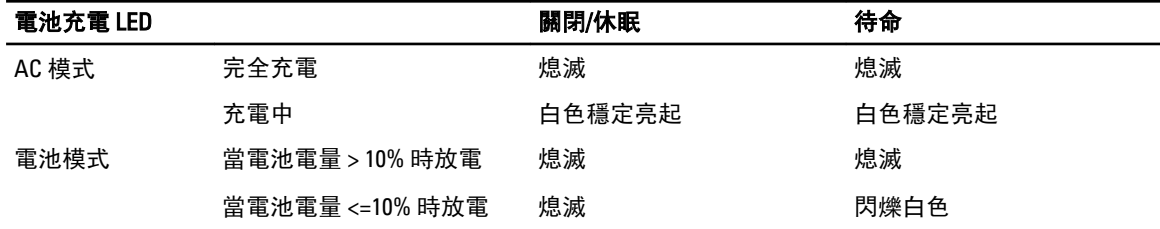

4

# <span id="page-31-0"></span>裝置狀態指示燈

 $\mathcal{L}$ 在電腦開啟時亮起,在電腦處於電源管理模式時閃爍。

 $\theta$ 在電腦讀取或寫入資料時亮起。

দী 持續亮起或閃爍以指示電池電量狀態。

# LED 錯誤代碼

診斷 LED 代碼是透過電源按鈕 LED 通訊。電源按鈕 LED 會閃爍對應故障情況的 LED 代碼。例如:針對未偵測到 記憶體 (LED 代碼 2),電源按鈕 LED 會先閃爍兩下,暫停一下,然後再閃爍兩下,暫停一下,以此類推,直到 系統關機為止。

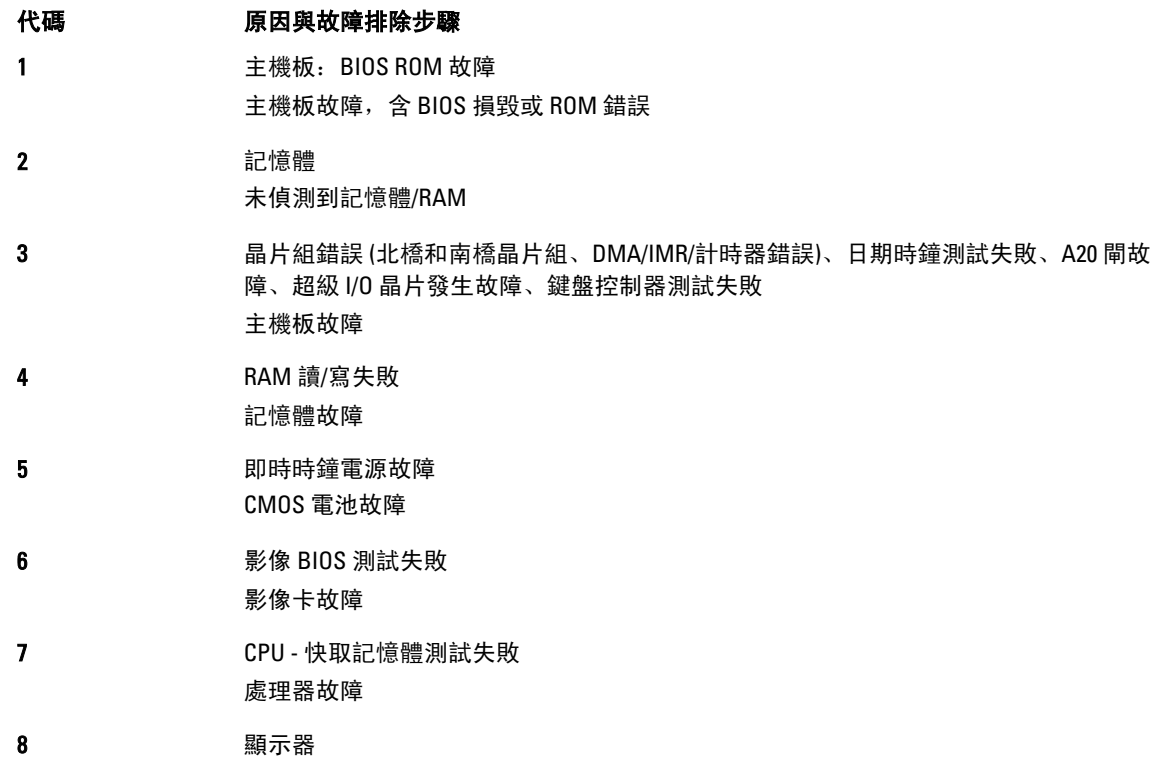

顯示器故障

# 5

# <span id="page-32-0"></span>規格

# 技術規格

**《**<br>《《《註: 提供的項目可能會因國家/地區而異。若要獲得有關電腦組態的更多資訊,請按一下開始圖示《》(**開** 始圖示) → 說明及支援,然後選擇所需選項以檢視有關您電腦的資訊。

 $\mathscr U$  註: 在 Windows 8 中, 導覽至**說明與支援**以檢視有關電腦的資訊。

### 表 7. 系統資訊

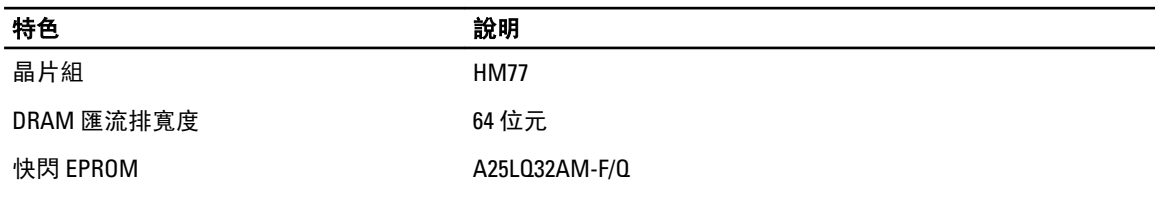

#### 表 8. 處理器

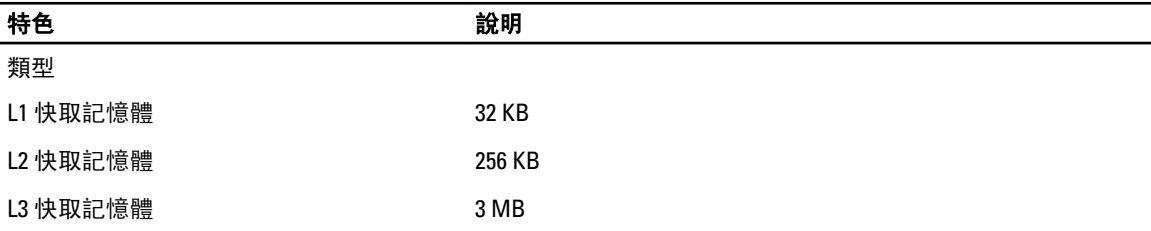

#### 表 9. 記憶體

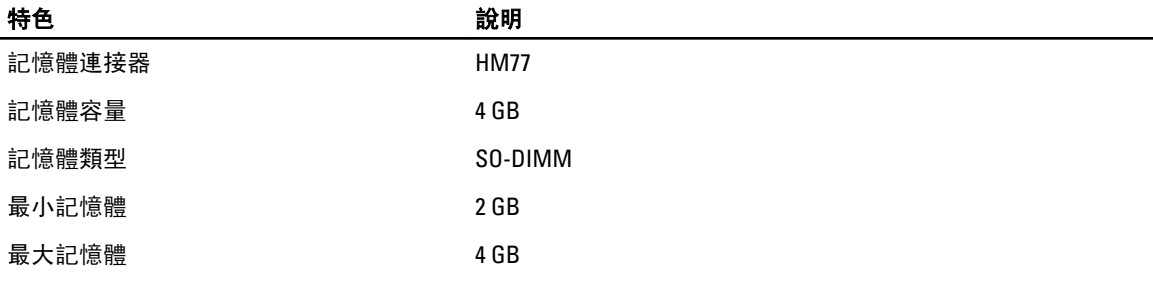

#### 表 10. 音效

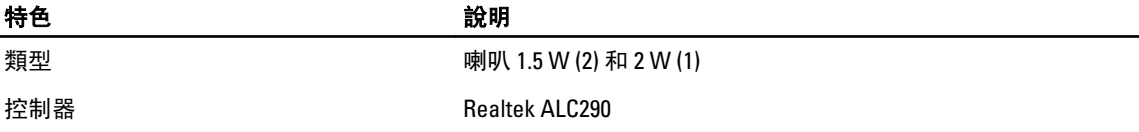

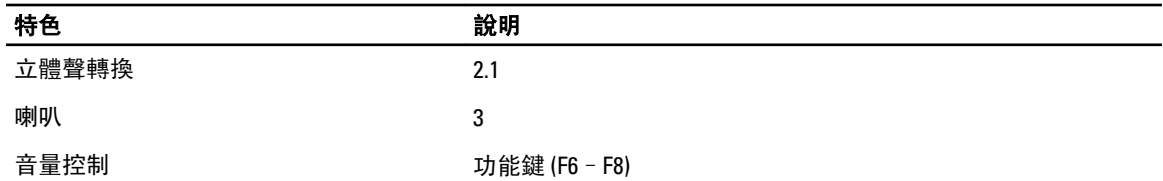

#### 表 11. 影像

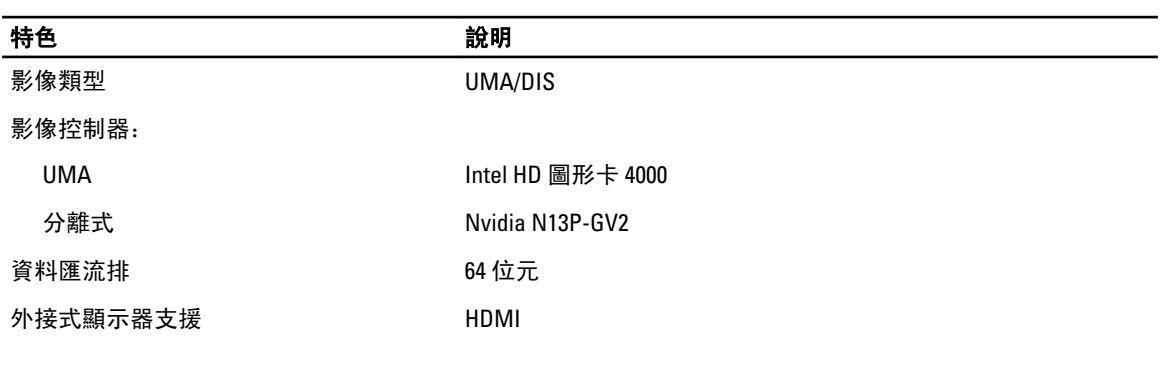

## 表 12. 攝影機

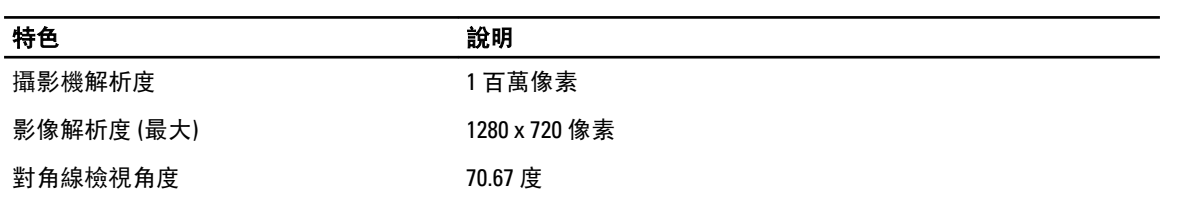

### 表 13. 通訊

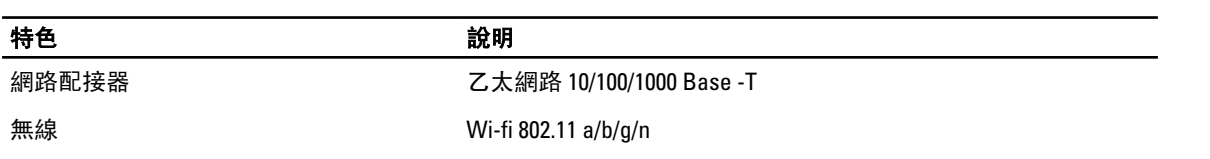

### 表 14. 連接埠和連接器

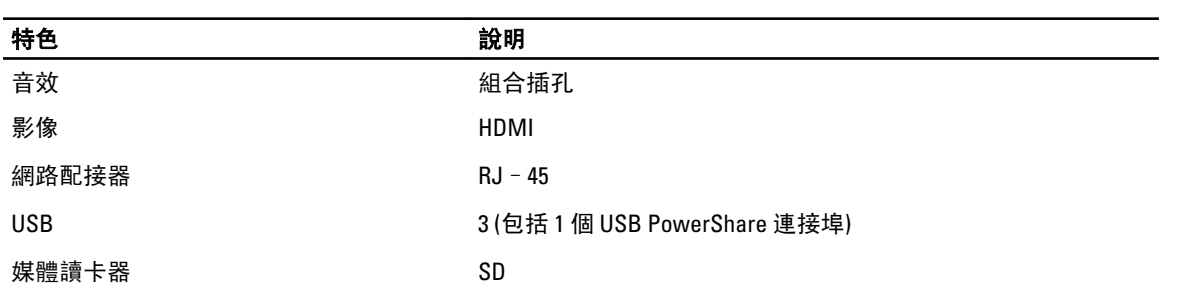

### 表 15. 顯示器

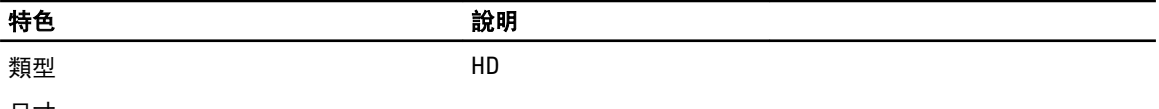

尺寸:

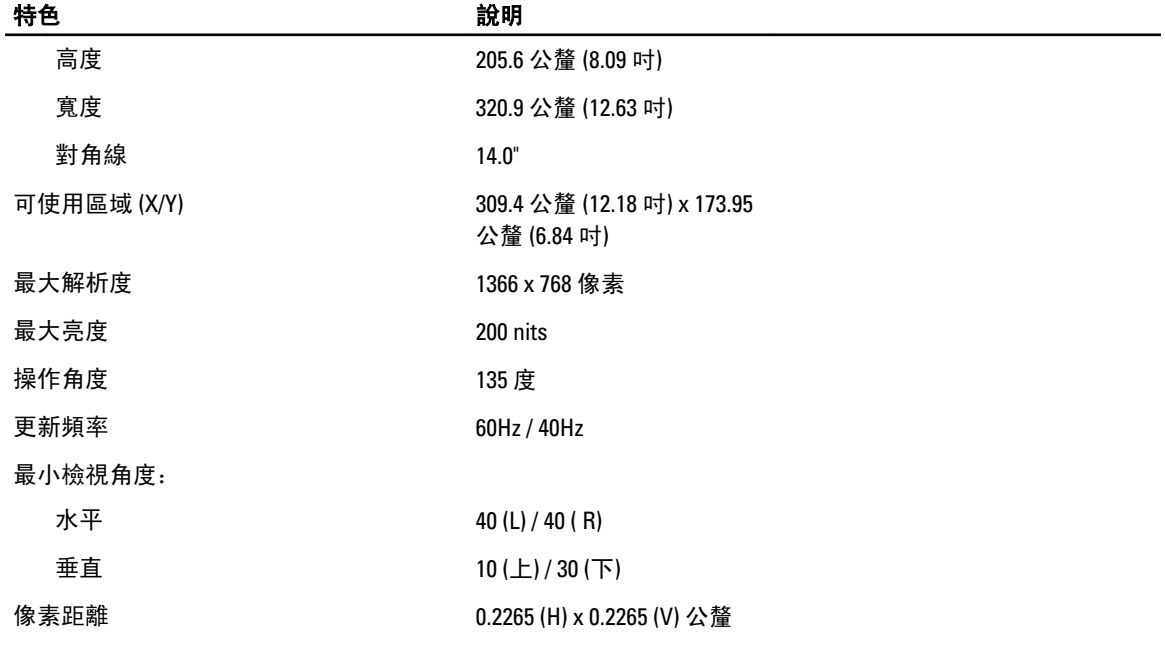

### 表 16. 鍵盤

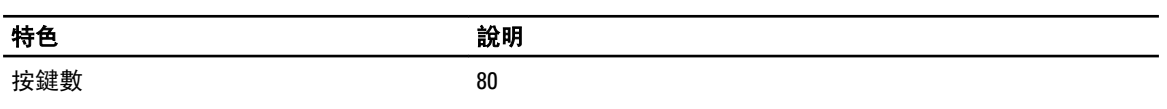

### 表 17. 觸控墊

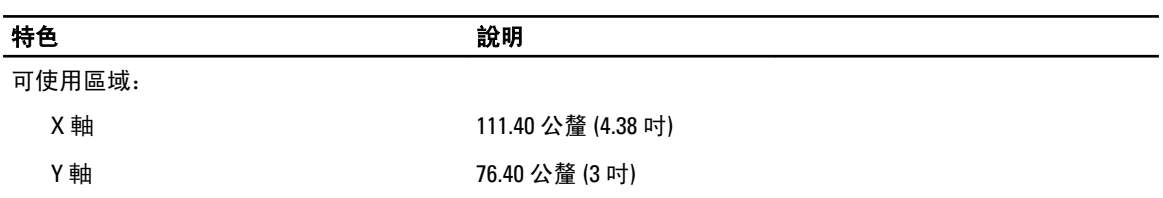

#### 表 18. 電池

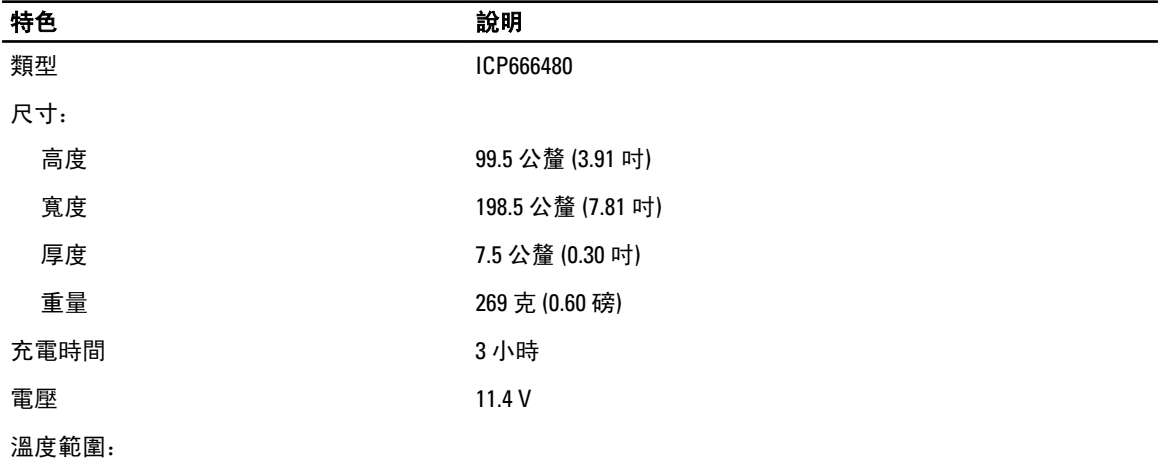

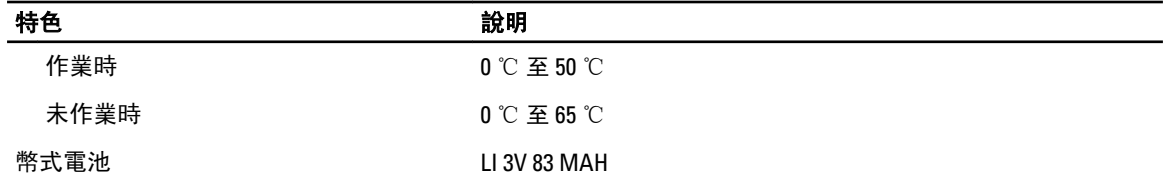

#### 表 19. 交流電變壓器

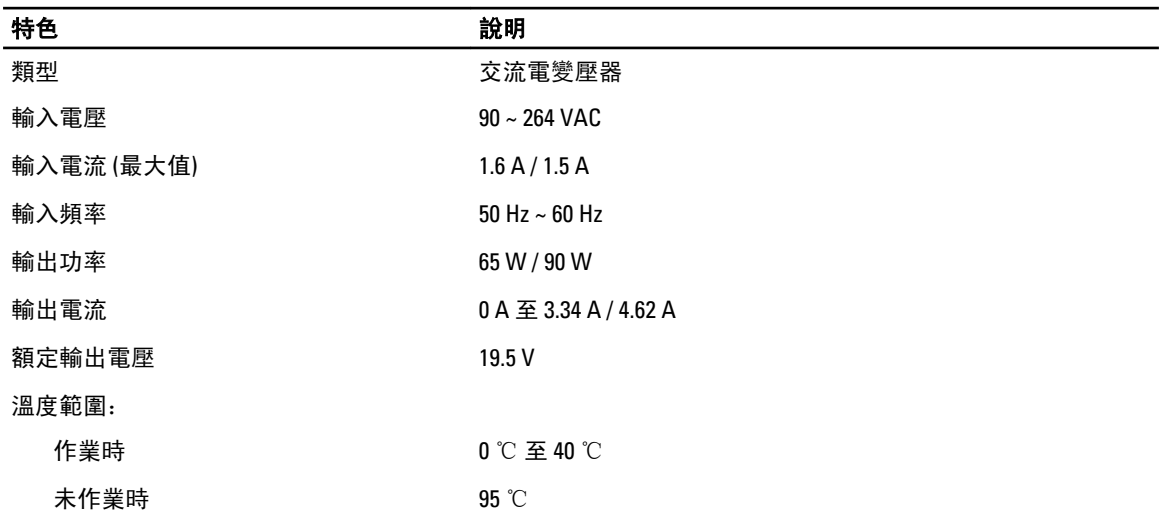

#### 表 20. 實體參數

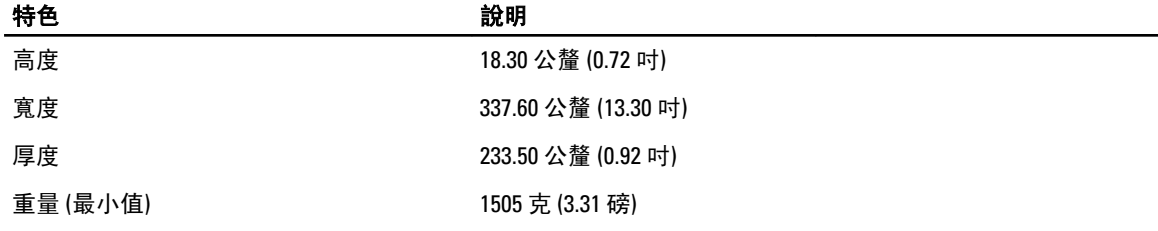

### 表 21. 環境參數

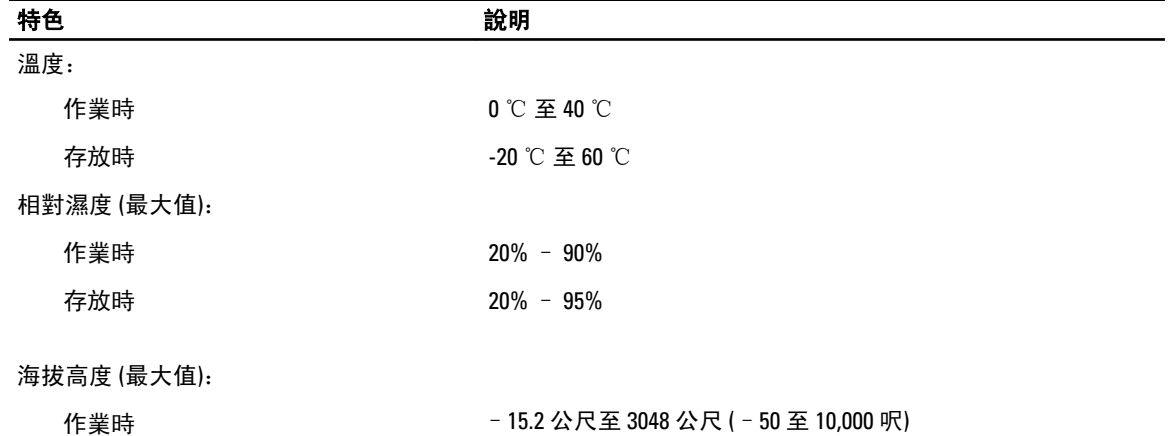

0° 至 35 °C

未作業時 –15.2 公尺至 10,668 公尺 (–50 呎至 35,000 呎)

空氣中懸浮污染物等級 G2 或更低 (按照 ISA - S71.04 – 1985 的定義)

6

# <span id="page-38-0"></span>與 Dell 公司聯絡

# 與 Dell 公司聯絡

**《 註:** 如果無法連線網際網路,則可以在購買發票、包裝單、帳單或 Dell 產品目錄中找到聯絡資訊。

Dell 提供多項線上和電話支援與服務選擇。服務的提供因國家/地區和產品而異,某些服務可能在您所在地區並 不提供。若因銷售、技術支援或客戶服務問題要與 Dell 聯絡:

- 1. 請造訪 www.dell.com/support。
- 2. 選擇您的支援類別。
- 3. 在頁面最上方的 Choose a Country/Region (選擇國家/地區) 下拉式選單中確認您所在的國家或地區。
- 4. 根據您的需求選擇適當的服務或支援連結。